# **Melakukan Koneksi Ke Internet Dan Bekerja Dengan Internet**

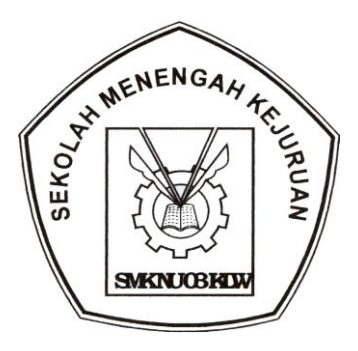

# MATA DIKLAT: **KETERAMPILAN KOMPUTER DAN PENGELOLAAN INFORMASI**

PROGRAM KEAHLIAN: **SEMUA PROGRAM KEAHLIAN**

# Modul ini milik :

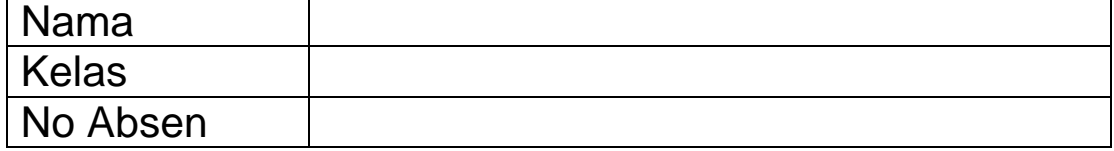

# **SMK NU 03 KALIWUNGU**

Modul : Melakukan Koneksi ke Internet dan Bekerja dengan Internet 1 Download di : www.kkpi-nuklir.blogspot.com

## **Pengantar Internet**

#### **Apa itu Internet**

Internet (*Inteconnected-Network*) merupakan sekumpulan jaringan komputer yang menghubungkan berbagai macam situs. Internet menyediakan akses untuk layanan telekomunikasi dan sumber daya informasi untuk jutaan pemakainya yang tersebar di seluruh Indonesia bahkan seluruh dunia.

Jaringan yang membentuk internet bekerja berdasarkan suatu set protokol standar yang digunakan untuk menghubungkan jaringan komputer dan mengamati lalu lintas dalam jaringan. Protokol ini mengatur format data yang diijinkan, penanganan kesalahan (*error- handling*), lalu lintas pesan, dan standar komunikasi lainnya. Protokol standar pada internet dikenal sebagai TCP/IP (*Transmission Control Protokol/ Internet Protokol*). Protokol ini memiliki kemampuan untuk bekerja pada segala jenis komputer, tanpa terpengaruh oleh perbedaan perangkat keras maupun sistem operasi yang digunakan.

Layanan internet memperlihatkan perkembangan yang sangat pesat, karena menawarkan beberapa daya tarik atau keunggulan dibandingkan media lain. Keunggulan tersebut, antara lain:

- 1.Komunikasi murah
- 2.Sumber informasi besar
- 3. Tantangan baru untuk berusaha
- 4.Keterbukaan "tanpa sensor"
- 5. Jangkauan yang tidak terbatas

#### **Kegunaan Internet**

Banyak kegunaan yang menguntungkan yang didapatkan dari Internet dalam semua bidang (bisnis, akademis, pemerintahan, organisasi dlsb), antara lain:

#### **1. Internet sebagai Media Komunikasi**

Beberapa fenomena dan kelebihan internet sebagai media informasi dan komunikasi dibandingkan dengan media lain, Informasi yang didapatkan lebih mudah, cepat dan murah dengan jangkauan global. Hal ini didukung dengan fakta bahwa untuk menjangkau pengguna sebanyak 60 juta orang:

- ❖ Butuh 30 tahun untuk radio
- Butuh 15 tahun untuk televisi
- Butuh 3 tahun untuk web

dengan aplikasi:

- o Email
- o WWW
- o NewsGroup
- o FTP Gopher
- o Dan lain-lain

Bermunculan situs media online (berbasis media cetak maupun yang tidak) sehingga mengurangi biaya kertas dan biaya distribusi,

contoh:

- o Koran masuk Internet (Kompas Cyber Media)
- o Detik
- o Satunet
- o CNN
- o Majalah, brosur, dlsb

#### **2. Internet sebagai media promosi, diantaranya:**

- o Image Company
- o Pengenalan, dan pemesanan produk
- o Registrasi klien
- o Jadwal pengiriman dll

#### **3. Internet sebagai Komunikasi Interaktif**

- o Email
- o Dukungan Pelanggan dengan WWW
- o Video Conferencing
- o Internet Relay Chat
- o Internet Phone

#### **4. Internet sebagai alat Research and Development**

**5. Internet sebagai Pertukaran data**

#### **1.2 Sejarah Internet**

Sebelum *Internet* ada, ARPAnet *(US Defense Advanced Research Projects Agency)* atau Departemen Pertahanan Amerika pada tahun 1969 membuat jaringan komputer yang tersebar untuk menghindarkan terjadinya informasi terpusat, yang apabila terjadi perang dapat mudah dihancurkan. Jadi bila satu bagian dari sambungan network terganggu dari serangan musuh, jalur yang melalui sambungan itu secara otomatis dipindahkan ke sambungan lainnya. Setelah itu Internet digunakan oleh kalangan akademis (UCLA) untuk keperluan penelitian dan pengembangan teknologi. Dan baru setelah itu Pemerintah Amerika Serikat memberikan ijin ke arah komersial pada awal tahun 1990.

#### **1.3 Pertumbuhan Internet**

Internet mempunyai pertumbuhan yang sangat baik dan sangat pesat saat ini. Dari data statistik yang didapat, adalah sebagai berikut:

- 3 juta host sudah terkoneksi diakhir tahun 1994
- Populasi 30 juta pengguna (1995)
- Pertumbuhan 10 % tiap bulan
- 100 juta pengguna pada tahun 1998, diperkirakan tahun 2010 semua orang akan terhubung ke Internet
- *Email* mendominasi 75% hubungan bisnis.

#### **2.6 Koneksi Internet**

Untuk dapat melakukan koneksi ke internet, secara umum langkah-langkah yang perlu disiapkan adalah :

- Siapkan seperangkat PC
- Modem (*Modulator Demodulator*)
- \* Koneksi ke internet melalui penyedia layanan akses internet atau ISP (*Internet Service Provider*).

#### **2.7 Pengertian Modem**

Sebelum melakukan instalasi modem sebaiknya kita perlu tahu dulu apa yang disebut dengan Modem. Modem singkatan dari *Modulator Demodulator* yang berfungsi untuk mengkonversikan data digital ke data analog dari komputer pengguna ke komputer *server* melalui jalur telpon, dan sebaliknya.

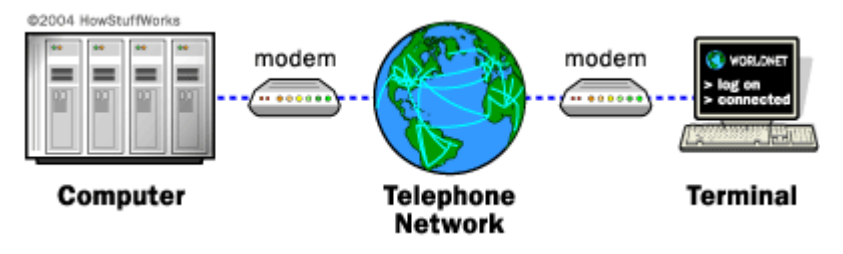

Gambar 1. Ilustrasi Kerja koneksi Internet

Modem Dial Up Jenisnya dapat dibagi 2, yaitu:

❖ Modem Eksternal

Biasanya dilengkapi dengan panel atau LED atau LCD yang menampilkan info tentang apa yang sedang dilakukan oleh modem kalian yang mana berguna untuk membantu kita permasalahan yang terjadi. Tidak menggunakan slot di dalam komputer kalian. Dapat di-nyalakan atau dimatikan secara terpisah dari komputer. Lebih mudah dipindah tempatkan (contohnya, kalian dapat menggunakan modem eksternal yang sama untuk komputer desktop ataupun laptop kalian). Di daerah yang rawan dengan masalah petir lebih aman bila menggunakan modem eksternal.

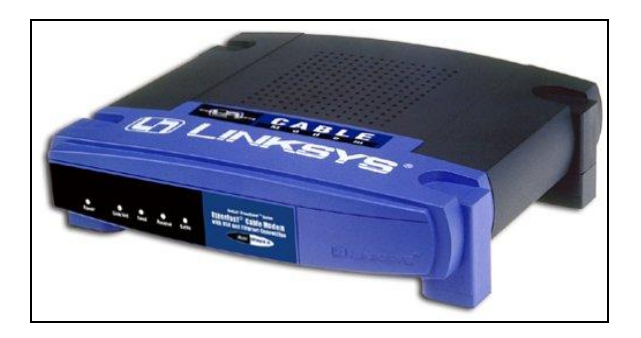

Gambar 2. Modem Eksternal

Modem Internal

Lebih mudah dipasang (atau menjadi mimpi yang paling buruk), biasanya lebih murah karena tidak memiliki case dan power supply terpisah, mencegah orang lain untuk bertindak iseng terhadap modem karena terletak di dalam komputer, tidak menggunakan kabel yang semerawut, menghemat tempat, dan juga menghemat biaya untuk membeli kabel serial.

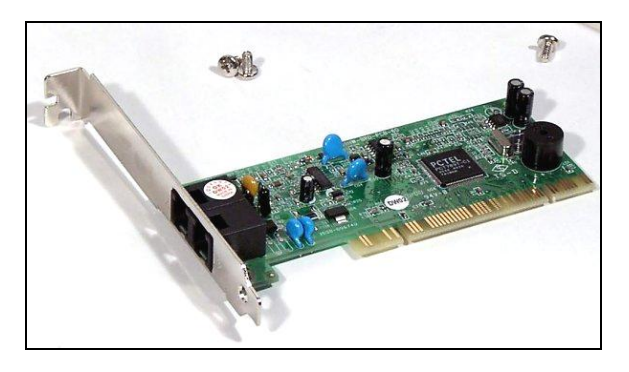

Gambar 3. Modem Internal

#### **2.8 Installasi Modem**

Tahap berikutnya adalah melakukan instalasi Modem. Sebelum anda menggunakan modem diperlukan instalasi modem ke komputer. Baca buku petunjuk instalasi Modem yang diikutsertakan dalam setiap pembelian.

#### **2.8.1 Pemasangan Modem Eksternal**

Untuk memasang modem eksternal cenderung lebih mudah. Karna tidak harus repot-repot membuka casing komputer. Yang dibutuhkan hanya obeng minus dan kabel modem. Pada saat membeli modem mungkin tidak termasuk kabel modem di dalamnya jadi kita harus mempersiapkan sendiri kabel modem yang sesuai dengan jenis COM Port yang ada di komputer.

- 1. Pastikan komputer sudah dimatikan. Pasangkan kabel modem tersebut ke modem dan konektor satunya lagi ke COM Port yang umumnya terletak di belakang komputer dan pastikan bahwa kabel tersebut telah terpasang dengan baik dan kencangkan bautnya yang terletak di samping-samping konektor kabel modem tersebut dengan obeng.
- 2. Lalu sambungkan modem ke sambungan telepon dengan menggunakan kabel telepon yang telah dipasangkan RJ-11 ke konektor yang bertuliskan "line" yang tertera di modem. Jika ingin menggunakan telepon juga maka sambungkan pula konektor pada modem yang bertuliskan "phone" ke telepon dengan menggunakan kabel telepon yang sejenis.
- 3. Setelah itu jangan lupa pasangkan konektor adaptor ke modem, lalu sambungkan adaptor ke steker listrik.
- 4. Sekarang nyalakan komputer dan modem kalian, apabila lampu modem berkerja/berkedip maka kita siap untuk menginstall softwarenya. Jika tidak bekerja, coba periksa kembali semua sambungan. Jika telah terpasang dengan baik, kemungkinan terjadi kerusakan pada modem atau kabelnya.

Install software untuk modem, ikuti perintah yang ada di layar monitor, pilih COM Port tempat terpasangnya modem (COM 1, COM 2, dsb). Apabila modem tersebut memiliki features plug-and-play,

maka pada saat instalasi Window 9x akan langsung dapat mengenali konfigurasinya.

#### **2.8.2 Pemasangan Modem Internal**

Memasang modem internal dapat menjadi sangat mudah atau menjadi mimpi buruk yang sangat menakutkan. Modem internal merupakan kartu internal yang dipasang di dalam komputer, maka pemasangannya lebih sulit daripada modem eksternal.

- 1. Matikan komputer, cabut kabel power-supply nya, dan buka casing komputernya.
- 2. Sekarang pilih slot kosong untuk modem tersebut. Pada umumnya modem menggunakan slot 8-bit dan 16-bit yang dapat dipasang pada slot ISA. Sedangkan untuk modem model terbaru menggunakan slot 64-bit dan dapat dipasangkan pada slot PCI (kecuali untuk modem jenis terbaru yaitu AMR - Audio Modem Riser yang menggunakan slot khusus).
- 3. Lepaskan besi penutup slot yang ada di belakang komputer. Jika menggunakan baut gunakan obeng yang sesuai dan simpan baut tersebut.
- 4. Keluarkan modem dari dalam bungkusannya dengan hati-hati. Pasangkan modem ke dalam slot yang tersedia serta pastikan telah terpasang dengan baik.
- 5. Pada bagian belakang modem terdapat plat besi yang menutupi lubang yang pada langkah ke 3 kita buka, kecangkan dengan baut yang tersisa.
- 6. Sekarang sambungkan kabel telepon kalian ke modem, dari terminal telepon ke "line" pada modem, lalu jika ingin kalian dapat menghubungkan ke telepon melalui konektor yang ada di sebelahnya yang bertuliskan "phone".
- 7. Lalu sambungkan kembali semua kabel pada komputer dan nyalakan komputer. Mungkin lebih baiknya untuk sementara biarkan saja dulu casing komputer tetap terbuka sampai kalian berhasil menjalankan modem dengan baik, sebab kemungkinan kita harus melepas kembali modem tersebut.

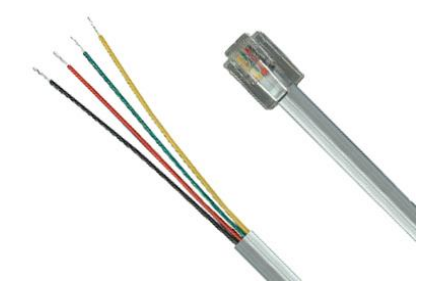

Gambar 4. RJ11 - Konektor Kabel Telephone

Jika hal tersebut diatas sudah dilaksanakan, dilanjutkan dengan meng-install driver beserta softwarenya.

#### **Setting Dial Up di Windows XP**

Klik tombol **"Start"** pada kiri bawah desktop window anda Selanjutnya pilih menu **"All Programs" > "Accessories" >"Communications" > "New Connection Wizard"**

Kemudian akan tampil screen **"New Connection Wizard"** lalu klik **"Next"**

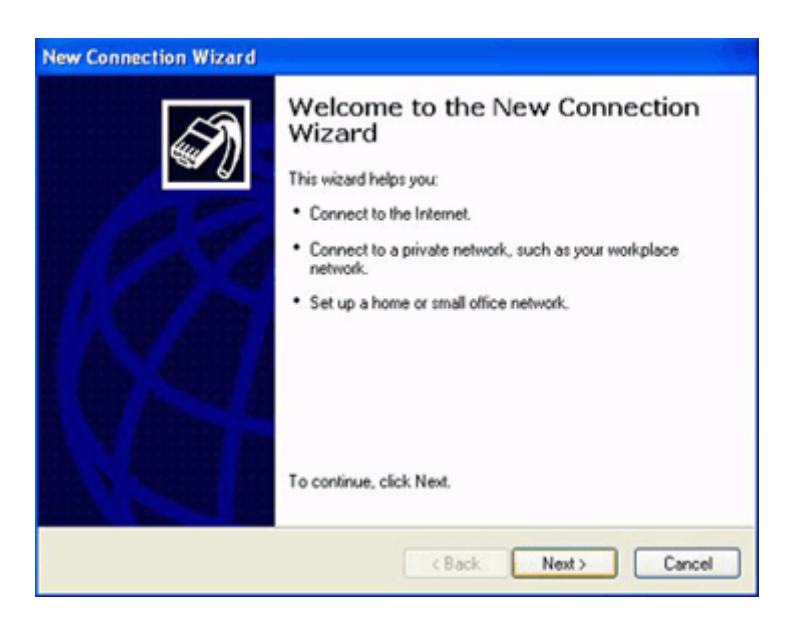

Gambar 13. Make New Connection pada Windows XP

Pilih option **"Connect to the Internet"**, dan klik **"Next"**

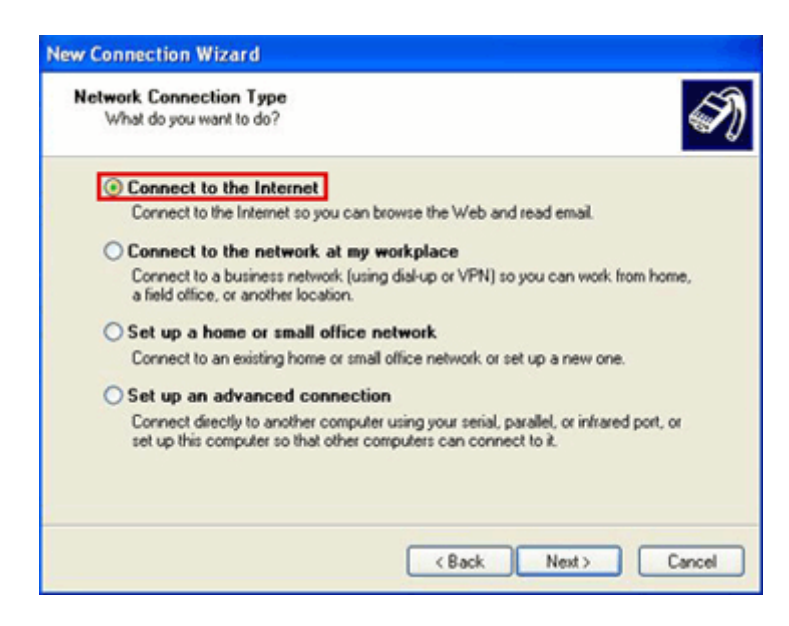

Gambar 14. Opsi untuk membuat Koneksi ke ISP

#### Pilih **"Set up my connection manually"**, lalu klik **"Next"**

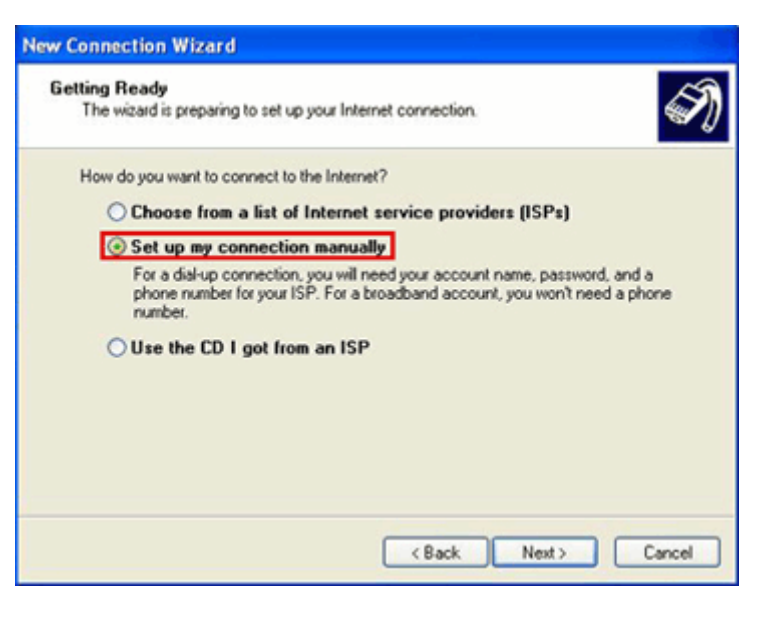

Gambar 15. Opsi untuk pengaturan manual koneksi

#### Pilih **"Connect using a dial-up modem"**, dan klik **"Next"**

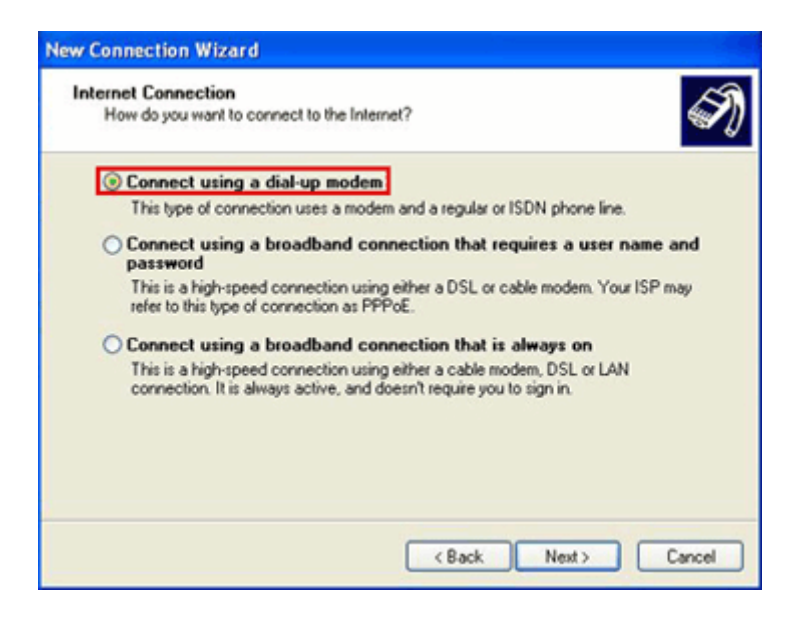

Gambar 16. Opsi metode yang digunakan untuk koneksi

#### Isikan nama ISP contohnya **"Telkomnet"** dan tekan **"Next"**

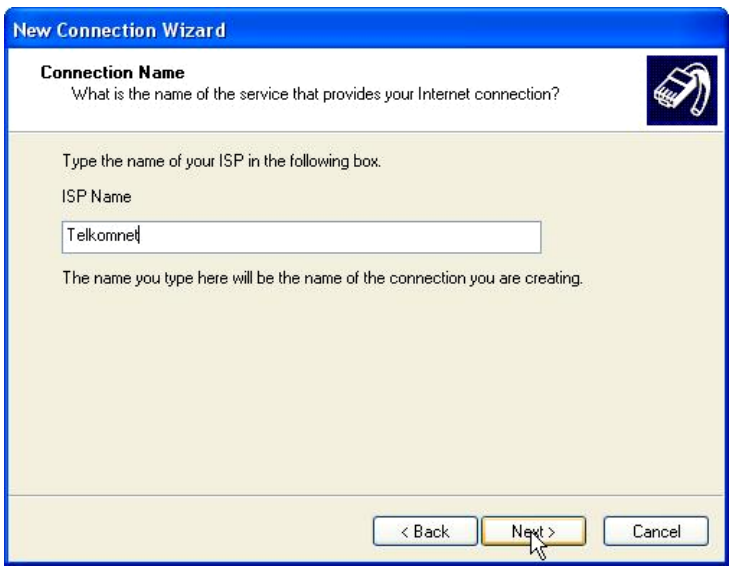

Gambar 17. Memberikan nama koneksi

## Masukkan **nomor dial ISP** yaitu **0809 8 9999**

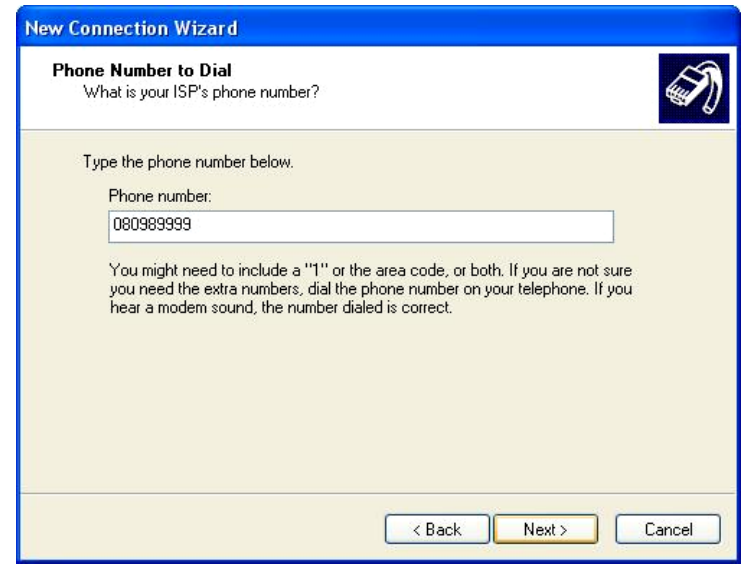

Gambar 18. Memasukkan Nomor dial dari ISP

lalu klik" **Next"**

Isikan **User "telkomnet@instan**, **password "telkom"** dan **konfirmasi password "telkom"** pada menu **"Internet Account Information"**, pilih **"Make this default Internet Connection"** dan klik **"Next"**

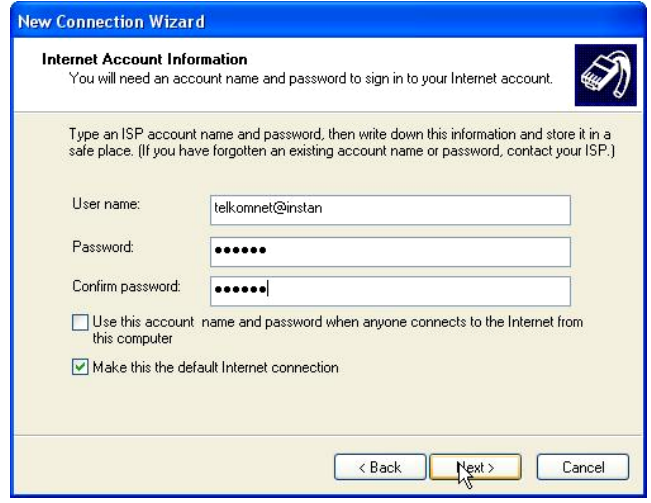

Gambar 19. Memasukkan informasi user dari ISP

Akan tampil screen **"New Connection Wizard"** yang menandakan berakhirnya proses **"Create a New Connection"**, dan beri tanda cek pada **"Add a shortcut to this connection to my desktop"**, untuk membuat shortcut dan klik "**Finish**"

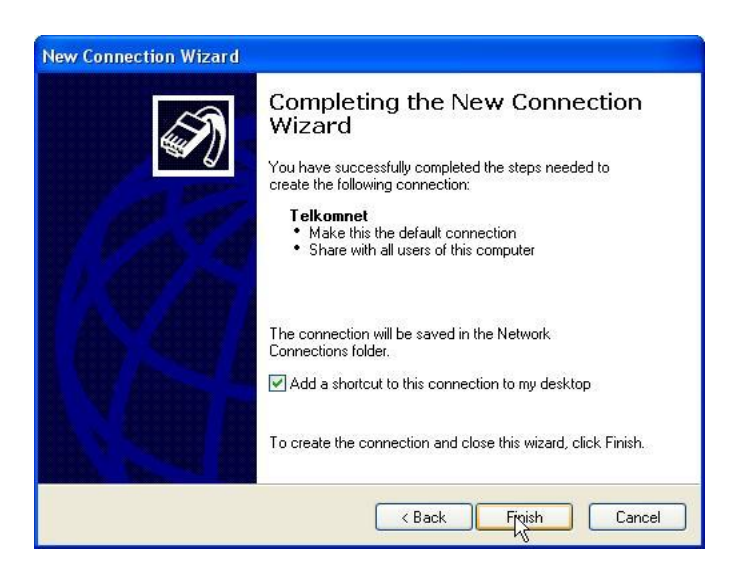

Gambar 20. Konfirmasi Sukses pembuatan Koneksi baru

Dial-Up Account anda siap digunakan

#### **2.9 Mengoperasikan koneksi Internet**

Untuk memulai Akes ke internet (Telkomnet Instan) pada Windows XP lakukan langkah berikut ini

- o Klik Start, All Programs, Acessories, Communication, Network Connections, Dial-Up
- o Klik dua kali pada shortcut TELKOMNet yang telah dibuat pada pembahasan diatas.
- o Isi Username dan Password pada halaman dialog box. Username : telkomnet@instan Password : telkom

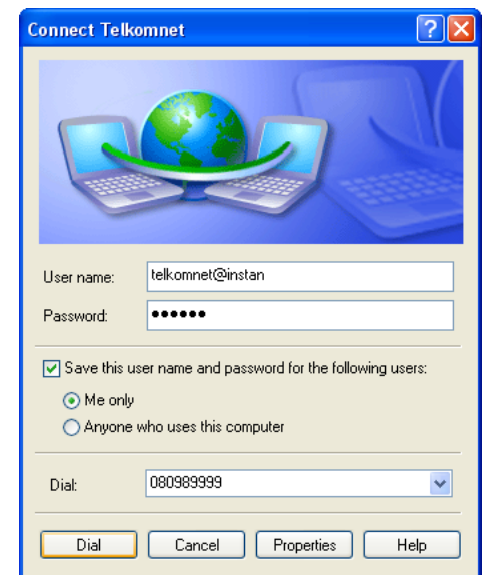

Gambar 23. Tampilan untuk memulai koneksi pada Windows XP

o Terhubung ke internet dengan klik Dial

Kemudian akan muncul Status Dial ke Telkomnet Instan:

o Status Dialing

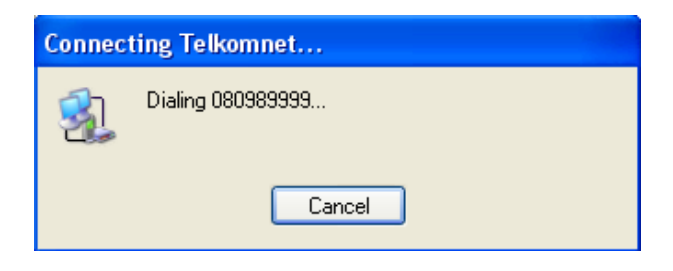

Gambar 24. Tampilan status koneksi pada Windows XP

- o Status Verifikasi Username dan Password
- o Status Connected yang akan muncul pada System Tray

Untuk memutuskan Akes ke internet dapat dilakukan dengan **klik kanan** pada icon yang muncul pada system tray, kemudian pilih **Disconnect** atau **klik ganda (double click) lalu pilih tombol disconnect**

#### **3.1. Pengenalan Penelusuran Web (***Web Browser***)**

Dewasa ini internet bukan merupakan sesuatu yang aneh di masyarakat, karena penggunakan internet sebagai media komunikasi massa sudah hampir kita temui dimana-mana.

Untuk dapat menjelajahi internet tersebut diperlukan sebuah software yaitu yang disebut *web browser*. Beberapa software *web browser* yang sering digunakan diantaranya :

- 1. Internet Explorer
- 2. Netscape Navigator
- 3. Mozilla
- 4. Opera

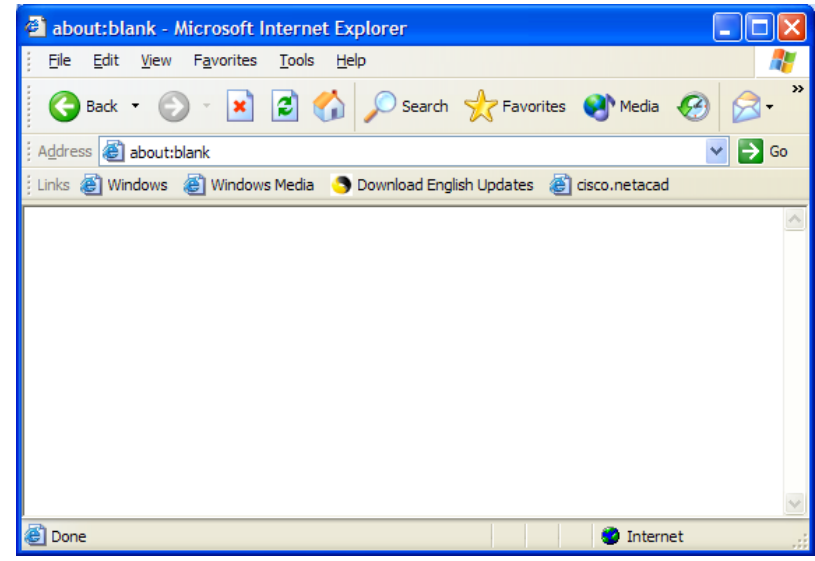

Gambar 25. Tampilan Internet Explorer

#### **3.3 Menjalankan dan Mengenal Area Kerja** *Internet Explorer*

#### **3.3.1 Menjalankan** *Internet Explorer*

Internet Explorer adalah salah satu software *web browser* yang sangat terkenal dan banyak digunakan. Untuk menjalankan Internet Explorer tidak berbeda dengan software lain.

Adapun langkah-langkah mengaktifkan atau memanggil Internet Explorer adalah :

1. Klik Start, pilih Program , Pilih Internet Explorer

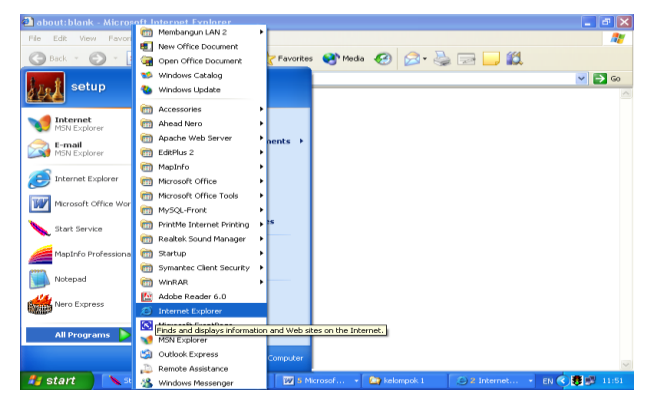

Gambar 26. Menjalankan Internet Explorer

#### **3.3.2 Area Kerja Internet Explorer**

Seperti kebanyakan program aplikasi Windows, area kerja Internet Explorer juga memiliki hampir semua komponen "window" yang sama hanya tentunya ada perbedaan *menu* dan *toolbar*-nya.

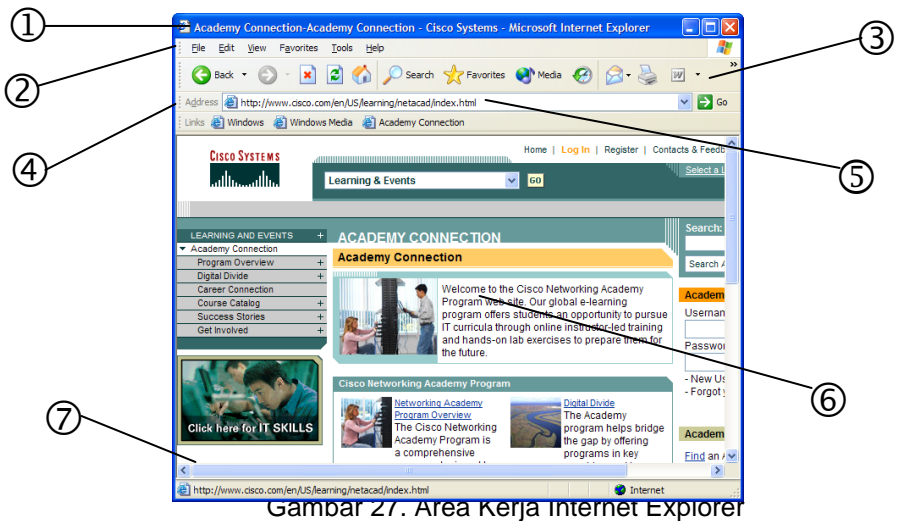

Keterangan gambar :

- 1. *Title Window*, adalah baris judul alamat internet yang terbuka dan selalu diikuti nama program Internet Explorer.
- 2. *Menu,* adalah baris yang berisi perintah-perintah untuk pengoperasian Internet Explorer.
- 3. *Standard Buttons,* adalah baris yang berisi tombol-tombol standar pengoperasian Internet Explorer.
- 4. *Address Bar,* adalah baris yang terdapat kotak teks untuk tempat mengisi teks alamat internet yang ingin dikunjungi.
- Di ujung kanannya terdapat tombol *Go*, untuk mulai memproses permintaan alamat internet.
- *5. Links,* adalah baris penghubung ke alamat internet secara cepat tanpa mengetik alamatnya, yang dapat ditambah atau dikurangi.
- *6. Workspace,* adalah area kerja atau isi dari alamat internet yang tampil atau sedang diproses berdasarkan permintaan.
- *7. Status Bar,* adalah baris informasi status *link* alamat internet yang tampil atau terbuka dalam *Workspace*.

#### **3.4 Memahami Alamat Internet dan Hyperlink**

#### **3.4.1 Alamat Internet**

Alamat internet atau alamat sebuah *web* kadang disebut URL (Uniform Resource Locator) yang biasanya terdiri dari 4 bagian :

- 1. Nama *protocol* (*protocol* adalah aturan-aturan atau standar yang membuat komputer dapat saling berbagi informasi).
- 2. Lokasi dari situs, contohnya WWW (World Wide Web)
- 3. Nama organisasi yang mengatur situs.
- 4. Sebuah akhiran yang mengidentifikasikan jenis dari organisasi. (contohnya **.com** untuk sebuah organisasi komersial)

Contoh alamat internet **http://www.dikmenjur.net/** yang berarti:

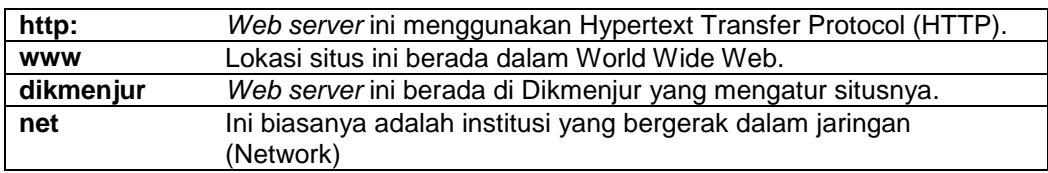

Ketika anda mengetikan alamat internet contohnya seperti **http://www.dikmenjur.net/** kedalam *Address Bar* dan klik *Go* atau menekan Enter, maka isi informasi institusi itu akan muncul dalam *Workspace.* Informasi yang muncul itulah yang sering kita sebut situs *web* (*website*).

#### **3.4.2 Hyperlink**

Di dalam situs *web* biasanya anda akan melihat teks yang warnanya berbeda, bergaris bawah atau berada dalam kotak (tombol). Inilah yang disebut *hyperlink* atau *link*.

Jika bagian ini diklik, anda akan dibawa ke halaman *web* lainnya. Kita akan mengetahui bahwa teks tersebut aktif (*link*) karena jika melewatkan *pointer mouse* di atasnya, pointer itu berubah menjadi *pointing finger*.

Modul : Melakukan Koneksi ke Internet dan Bekerja dengan Internet 14 Download di : www.kkpi-nuklir.blogspot.com

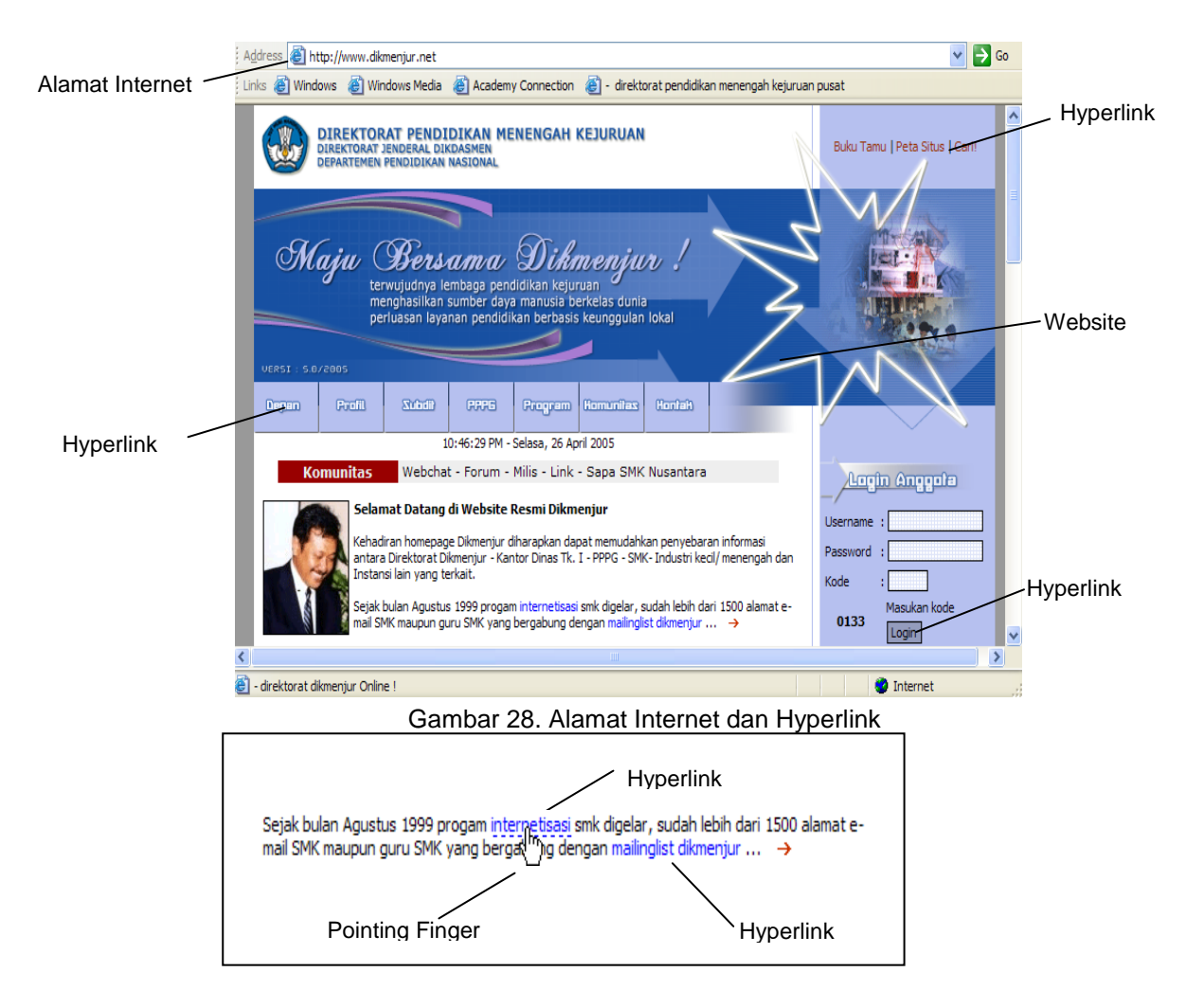

#### **3.5 Memahami Cookies dan Pengelolaannya**

#### **3.5.1 Apa itu Cookies ?**

*Cookies* adalah file teks yang diciptakan oleh situs internet untuk menyimpan informasi di komputer anda, informasi itu seperti preferensi ketika anda mengunjungi situs tersebut.

Satu contoh ketika anda mengunjungi situs web jasa penerbangan dan menanyakan jadwal penerbangan, situs itu bisa saja membuat *Cookie* yang mengandung informasi perjalanan anda atau hanya sekedar menyimpan rekaman halaman apa saja pernah anda lihat dalam situs itu.

Cookies juga bisa saja menyimpan informasi diri anda seperti nama, alamat e-mail, alamat rumah atau kantor, nomor telepon yang dapat digunakan untuk mengidentifikasi atau mengontak anda. Ini hanya bisa terjadi apabila anda memberikan informasi tersebut di dalam sebuah situs web.

#### **3.5.2 Mengendalikan** *Cookies*

*Cookies* dapat dikendalikan dalam Internet Explorer dikarenakan hal ini berkaitan dengan privasi pengguna internet. Caranya :

- 1. Di Internet Explorer, klik menu *Tools* lalu pilih *Internet Options*.
- 2. Pada tab *Privacy*, gerakkan *slider* keatas atau kebawah untuk meningkatkan level privasi atau merendahkannya.

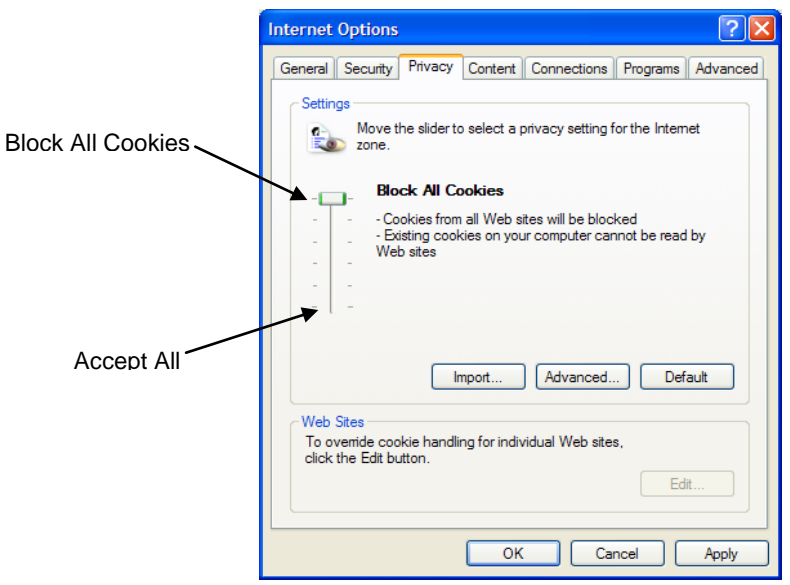

Anda bisa mengubah dan melihat penjelasan level privasi itu mulai dari level terendah yaitu memperbolehkan semua Cookies (*Accept All Cookies*) sampai level tertinggi yaitu memblok semua cookies (*Block All Cookies*).

#### **3.5.3 Menghapus Cookies**

File-file *Cookies* yang ada dalam komputer anda dapat dihapus dengan cara sebagai berikut :

- 1. Di Internet Explorer, klik menu *Tools* lalu pilih *Internet Options*.
- 2. Pada tab *General*, klik *Settings*, klik **View files**.
- 3. Pilih file *Cookie* yang ingin dihapus.

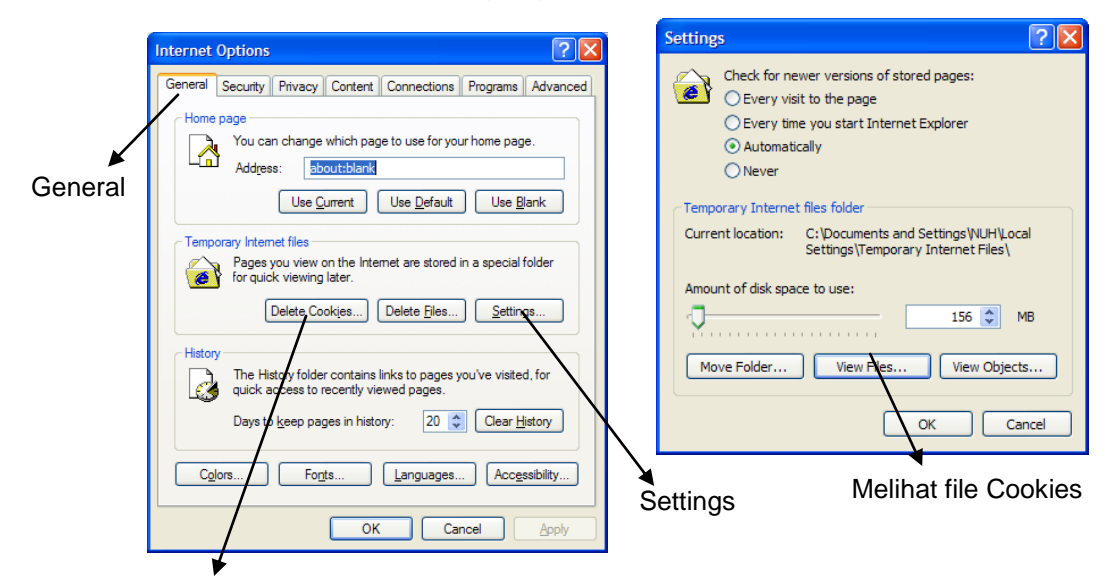

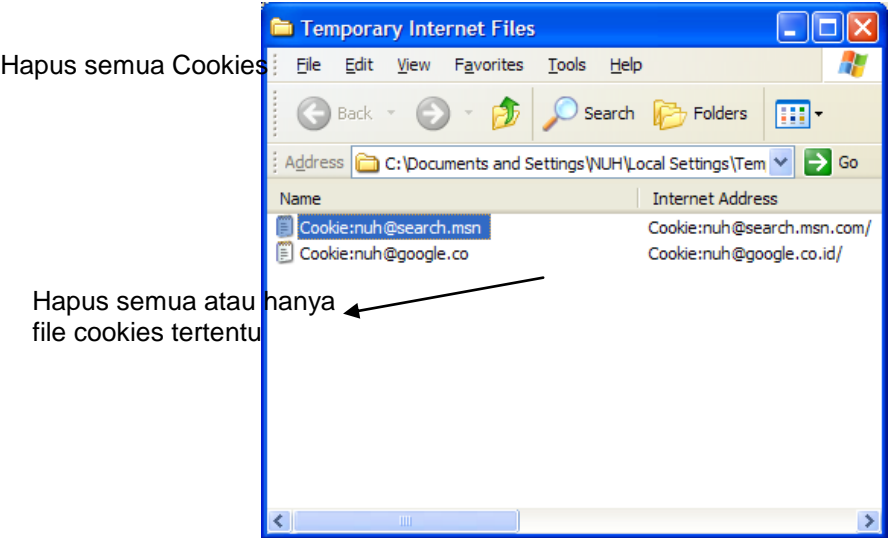

4. Anda dapat menghapus semua *Cookie* dengan klik *Delete Cookies* pada tab *General* dan konfirmasikan dengan tombol *OK*.

#### **3.6 Menyimpan File halaman web dan Download**

#### **3.6.1 Menyimpan file halaman web**

Halaman web dalam Internet Explorer dapat disimpan ke dalam file di komputer anda. Ini bertujuan nantinya halaman web tersebut dapat dibuka kembali tanpa melakukan koneksi ke internet (*work offline*).

Langkah-langkah penyimpanan file halaman web :

- 1. Di Internet Explorer, klik menu *Files* lalu pilih *Save As...*
- 2. Tentukan lokasi penyimpanan dalam *Save in*
- 3. Pada kotak teks *File name* ketik nama file (atau biasanya nama halaman web telah tersedia), klik *Save* untuk mulai menyimpan.

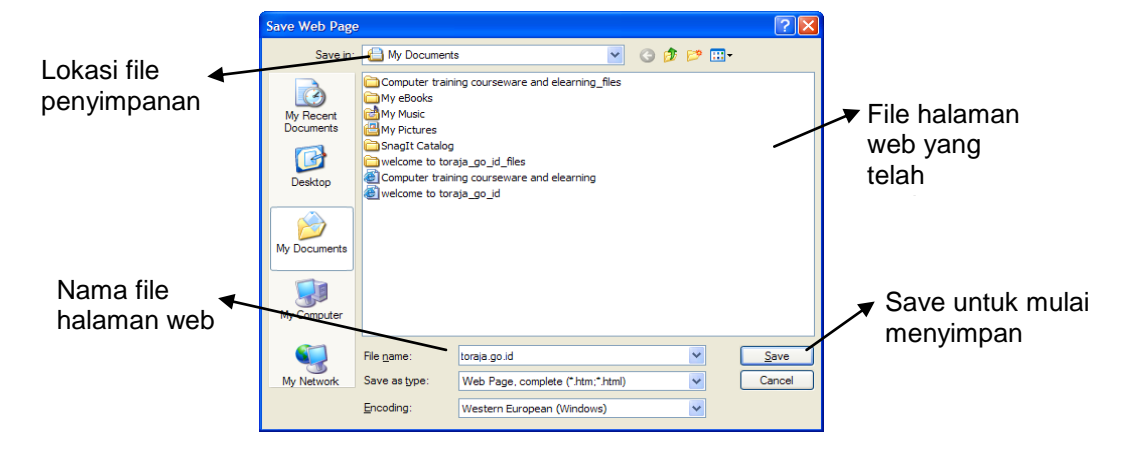

#### **3.6.2 Download**

*Download* adalah proses pengambilan informasi berupa file, data atau program yang disediakan oleh sebuah situs *web* dan menyimpannya ke dalam komputer anda.

Tipe file hasil download biasanya ekstensi **PDF** (dari aplikasi acrobat reader), ekstensi **PPT** (dari aplikasi power point), **DOC** (dari aplikasi

Modul : Melakukan Koneksi ke Internet dan Bekerja dengan Internet 17 Download di : www.kkpi-nuklir.blogspot.com

MS-Word), **HTM** atau **HTML** merupakan ekstensi dari file HTML dan lain sebagainya. Ada pula *file-file* hasil *download* berupa gambar yang mempunyai format data **JPG**, **JPEG**, **TIFF**, **GIF** dan lain sebagainya.

Cara *download* :

- 1. Perhatikan terlebih dahulu *link* atau *icon* dalam halaman web yang menunjukkan bahwa itu akan mengarah pada kandungan file baik itu file data maupun program.
- 2. Klik *link* atau *icon* tersebut.
- 3. Selanjutnya akan muncul kotak dialog *file download*, klik tombol *Save* untuk mulai download.
- 4. Kotak dialog Save as akan muncul, ketik nama file yang diinginkan, lalu klik *Save*. Salah satu link

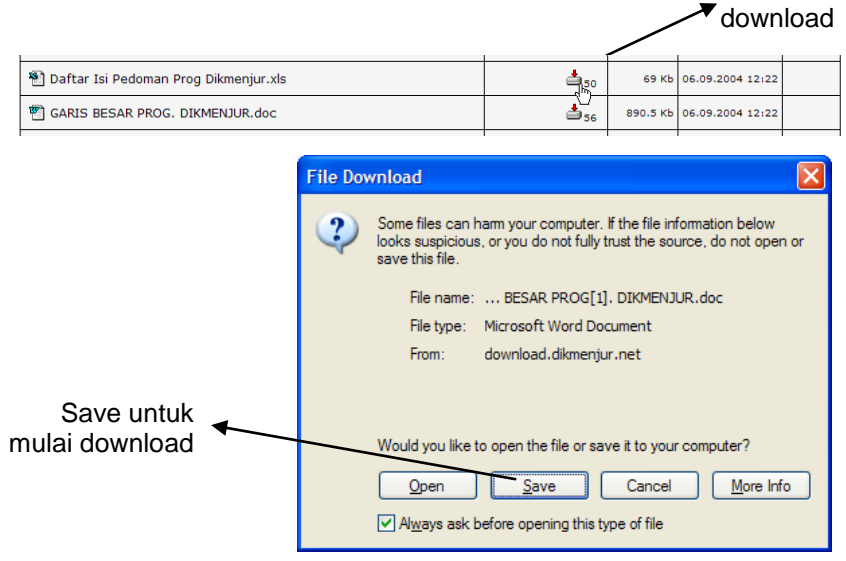

#### **3.7 Mencari Informasi pada halaman web**

Keinginan untuk mencari informasi berupa kata atau kalimat dalam Halaman web bisa diwujudkan lewat Internet Explorer dengan fasilitas *Search* dan *Find*.

Langkah pencarian informasi dengan *Search* :

- 1. Di Internet Explorer, klik tombol *Search* dalam toolbar *Standard Buttons*. Disebelah kiri *window* akan muncul panel pencarian.
- 2. Pilih modus pencarian pada *Choose a category for your search*, lalu ketik kata/kalimat yang ingin dicari, klik *Search.*

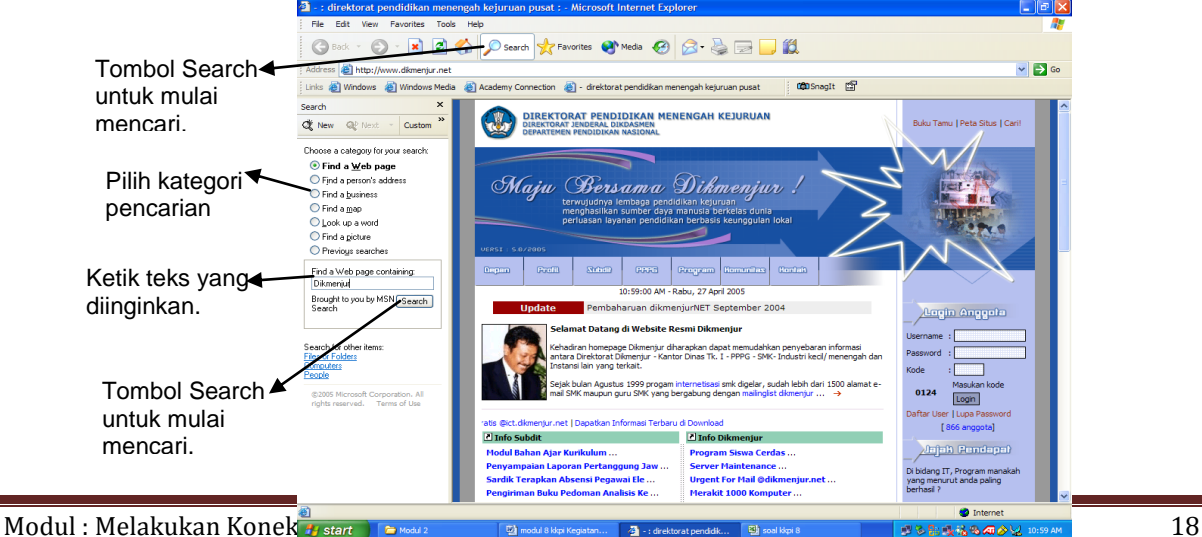

Download di : www.kkpi-nuklir.blogspot.com

Langkah pencarian informasi dengan *Find* :

- 1. Di Internet Explorer, klik menu *Edit* , pilih *Find (on This page)*
- 2. Dalam kotak teks *Find what* ketik kata atau kalimat yang ingin dicari, lalu klik *Find Next*.

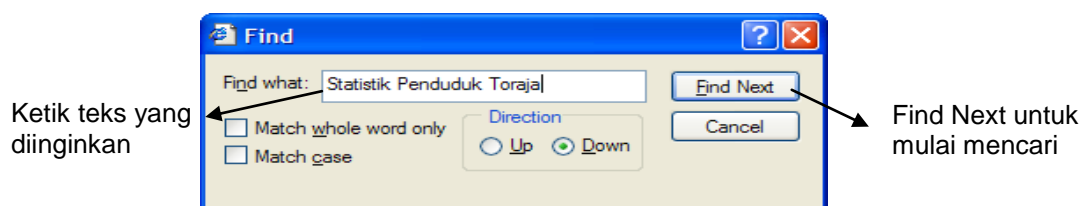

#### **3.8 Menggunakan** *Favorites* **Internet Explorer**

Saat membuka suatu *situs web*, anda dapat menyimpan alamat *web* yang menarik atau yang sering anda kunjungi kedalam suatu fungsi pada Internet Explorer yang biasa disebut dengan *Favorites*.

*Favorites* pada dasarnya adalah folder tempat menyimpan kumpulan alamat *web*, dimana dalam folder tersebut anda bisa mengorganisasikan isinya seperti membuat dan memindahkan folder baru, merubah nama, atau menghapus isi di dalamnya.

#### **3.8.1 Menambah alamat web Favorites**

Untuk menambahkan suatu alamat *web* dalam *Favorites* pada Internet Explorer maka langkah yang dapat anda lakukan adalah :

- 1. Pilih dan buka *button Favorites* pada *menubar* ataupun *toolbar*.
- 2. Kemudian klik *add* untuk menambah atau mengisi alamat *web browser* yang anda inginkan*.*
- 3. Setelah itu akan muncul kotak dialog dari *add favorite*
- 4. Kemudian anda isikan alamat *web* yang anda inginkan dikolom **name** dan klik **OK** untuk mengakhirinya.

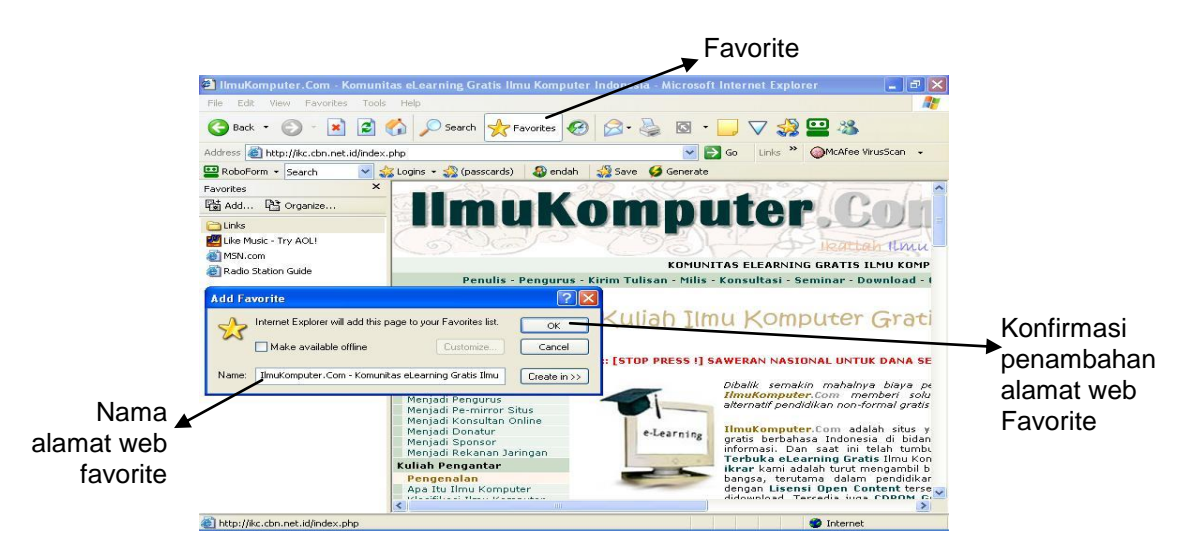

#### **3.8.2 Mengelola Favorites**

Jika anda ingin mengelola isi dari *Favorites* maka anda langkah yang dapat lakukan adalah :

- 1. Buka menu *favorite* pada *menubar* atau *toolbar.*
- 2. Setelah kotak dialog terbuka maka pilih *organize favorite.*
- 3. Pada *organize favorite* anda dapat membuat folder baru dengan menekan *button create folder.*
- 4. Anda juga dapat menganti nama *folder/file* dengan menggunakan *button rename.*
- 5. Atau dapat menghapus *folder/file* dengan memanfaatkan fungsi dari *button delete* pada kotak dialog *organize favorite.*

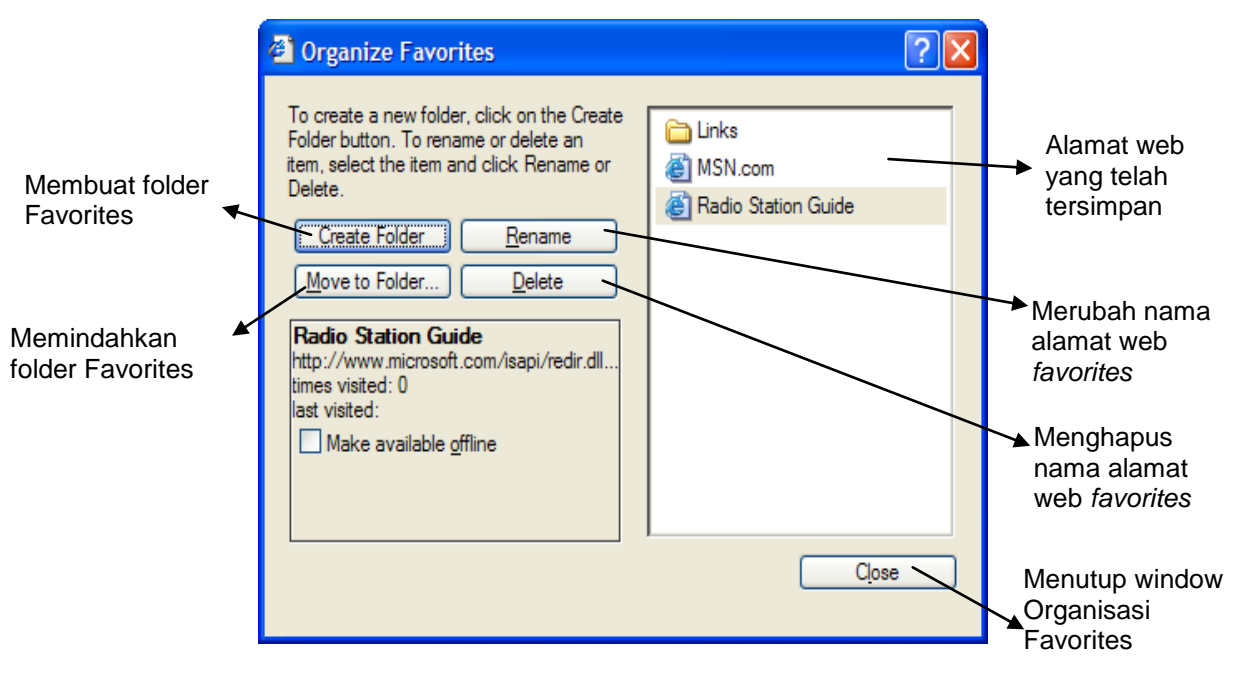

#### **3.9 Mencetak File Hasil** *Browsing*

Halaman web dapat langsung anda cetak dengan langkah sebagai berikut :

- 1. Pilih menu *File* pada *menubar* kemudian klik *Print*
- 2. Setelah itu akan tampil kotak dialog *Print*.
- 3. Anda dapat memilih jenis pinter yang akan digunakan serta jumlah dan halaman yang akan di*print* pada *select printer.*
- *4.* Kemudian klik *button print* pada bagian bawah kotak dialog untuk mencetak file.

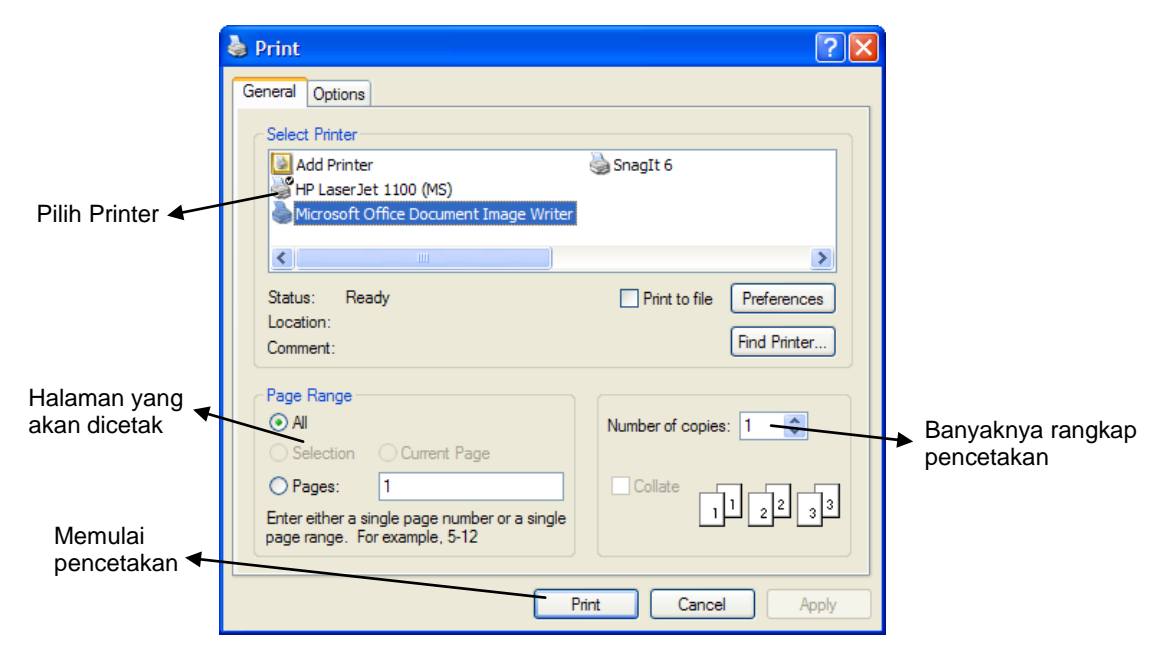

Untuk mengantisipasi kesalahan cetak, anda dapat melihat file hasil cetakan di layar terlebih dahulu sebelum *file* tersebut dicetak ke printer. Langkahnya adalah sebagai berikut :

- 1. Pilih menu *File* pada *menubar*
- 2. Kemudian klik *Print Preview*
- 3. Setelah itu akan tampil hasil cetakan dalam layar yang ditampilkan perhalaman seperti gambar berikut ini.
- 4. Apabila tampilan cetakan pada layar itu sesuai dengan harapan, maka klik tombol *Print* untuk mulai mencetak.

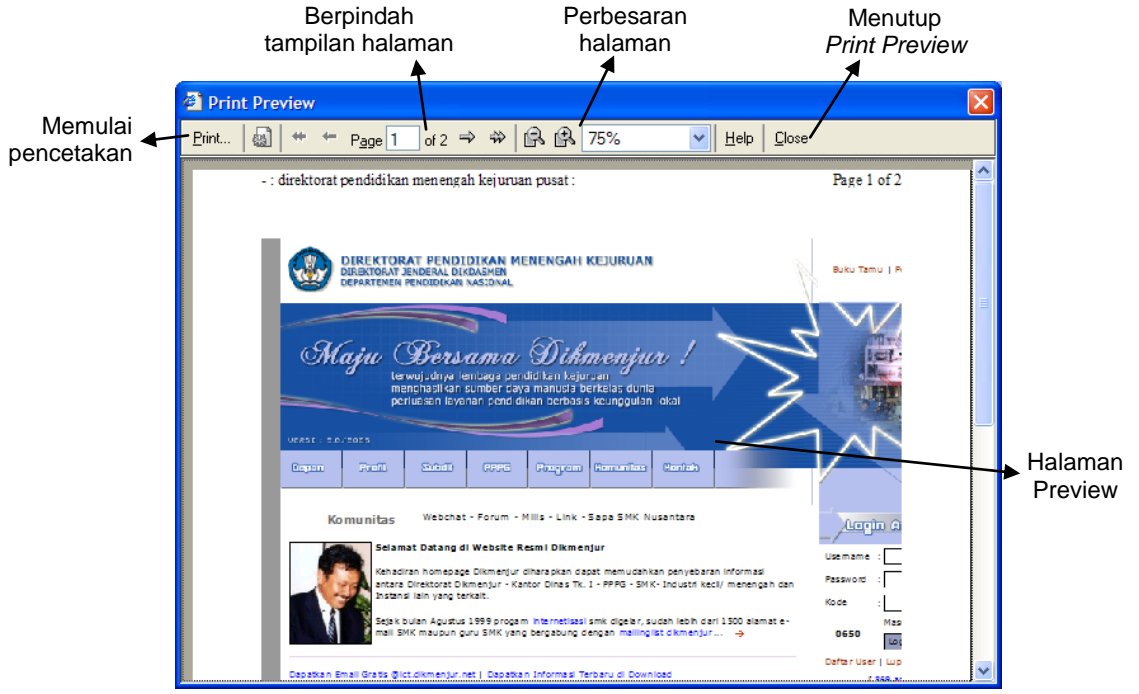

# **Search Engine**

#### **4.1 Mencari Web Dengan Menggunakan Search Engine**

Karena begitu banyaknya web dan situs pada masa sekarang ini maka kita membutuhkan suatu alat untuk melakukan pencarian situs atau web tersebut. Alat ini dikenal dengan istilah *search engine* berikut kita akan berkenalan dengan beberapa search engine yang sangat terkenal.

Dalam penggunaan mesin pencari *(Search Engine)* yang perlu diperhatikan adalah ketika hendak memasukan kata yang akan dicari harus pada posisi *text box* yang disediakan oleh mesin pencari.

Perlu diingat ketika anda akan melakukan pencarian anda minimal mengenal satu suku kata dari web yang akan anda cari hal ini akan mempermudah pencarian dan mempercepat pencarian dan meminimalisasi pencarian webweb yang tidak diharapkan.

#### **4.2.1 Menggunakan Search Engine AltaVista**

Berikut adalah perkenalan pertama kita dengan search engine AltaVista. Mari kita masuk kehalaman mesin pencari kita dengan mengetikan *http://www.AltaVista.com* pada Address Bar yang disediakan oleh Web Browser setelah itu tekan enter atau klik tombol go maka akan muncul seperti gambar dibawah ini:

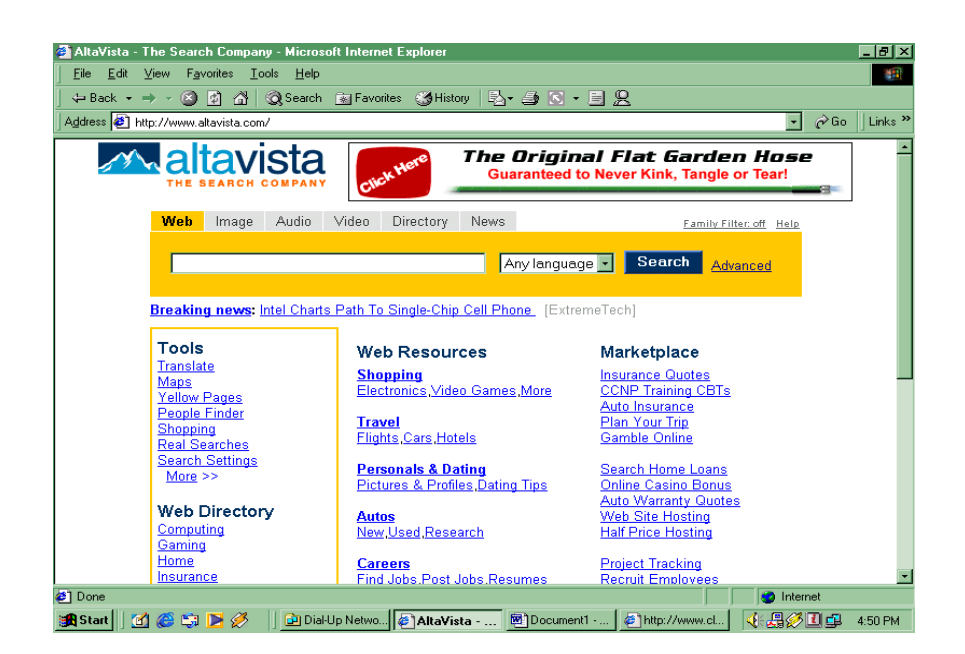

Misalnya anda akan mencari *detik* maka ketik kata tersebut pada *text box* dan tekan tombol *(bottom)* S e a r c h

Setelah itu maka akan muncul beberapa pilihan alamat web yang anda tuju dan juga alamat-alamat web yang mirip dengan apa yang anda ketikan pada *textbox*.

#### **4.2.2 Web Search Melalui Lycos**

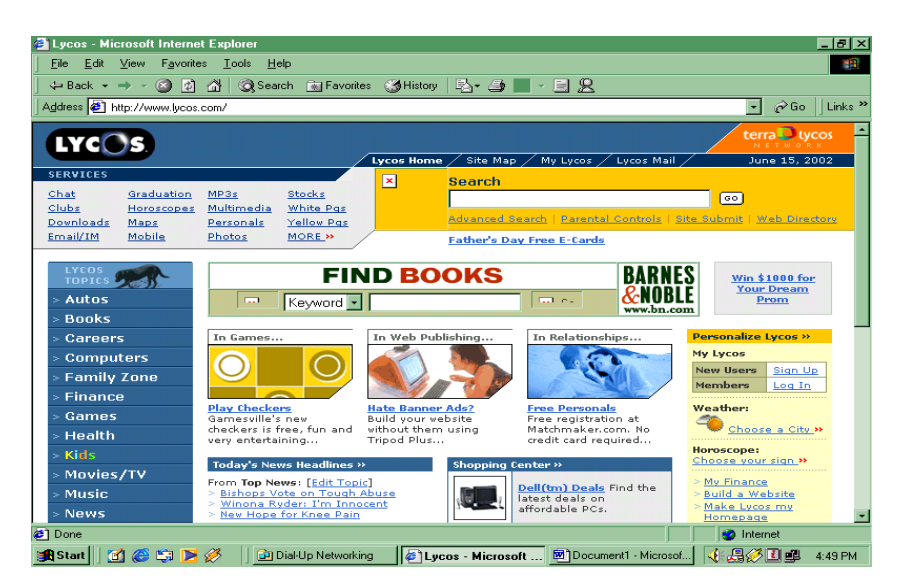

#### **4.2.3 Web Search Melalui Go/Infoseek**

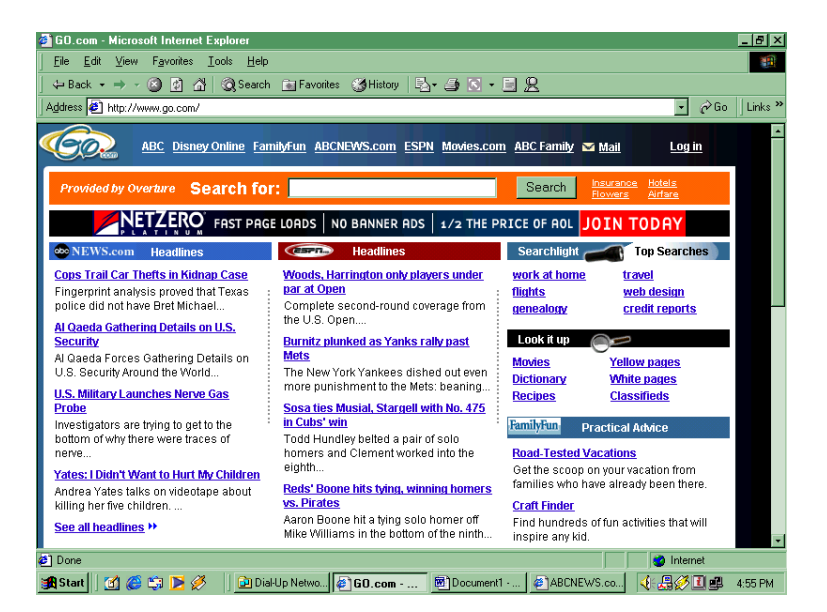

#### **4.2.4 Web Search Melalui Excite**

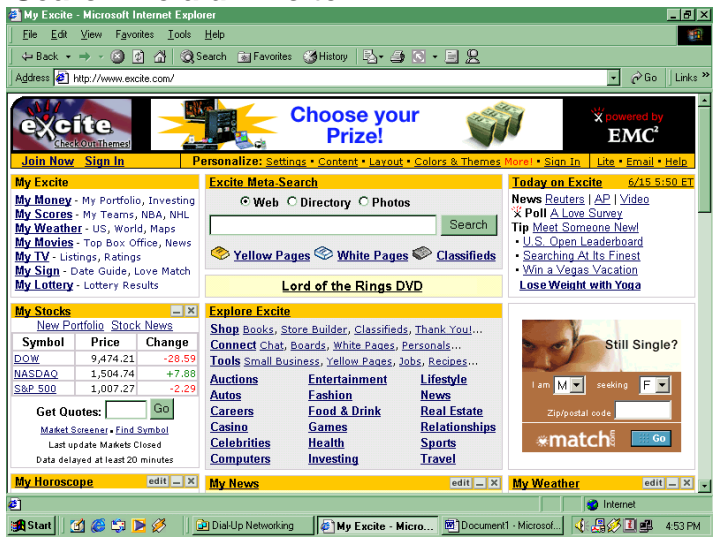

#### **4.2.5 Web Search Melalui Hotbot**

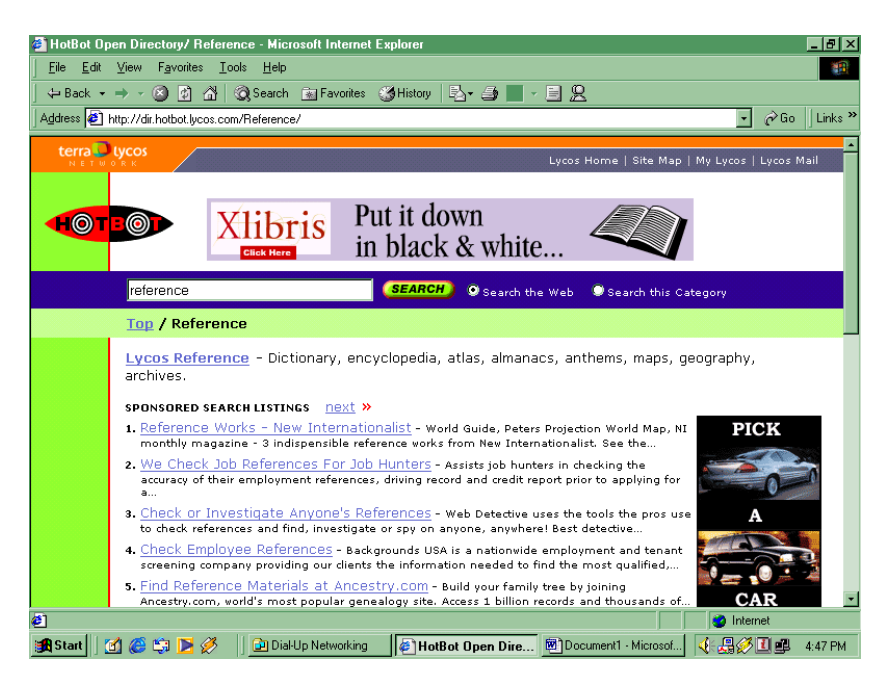

#### **4.2.6 Web Search Melalui Yahoo**

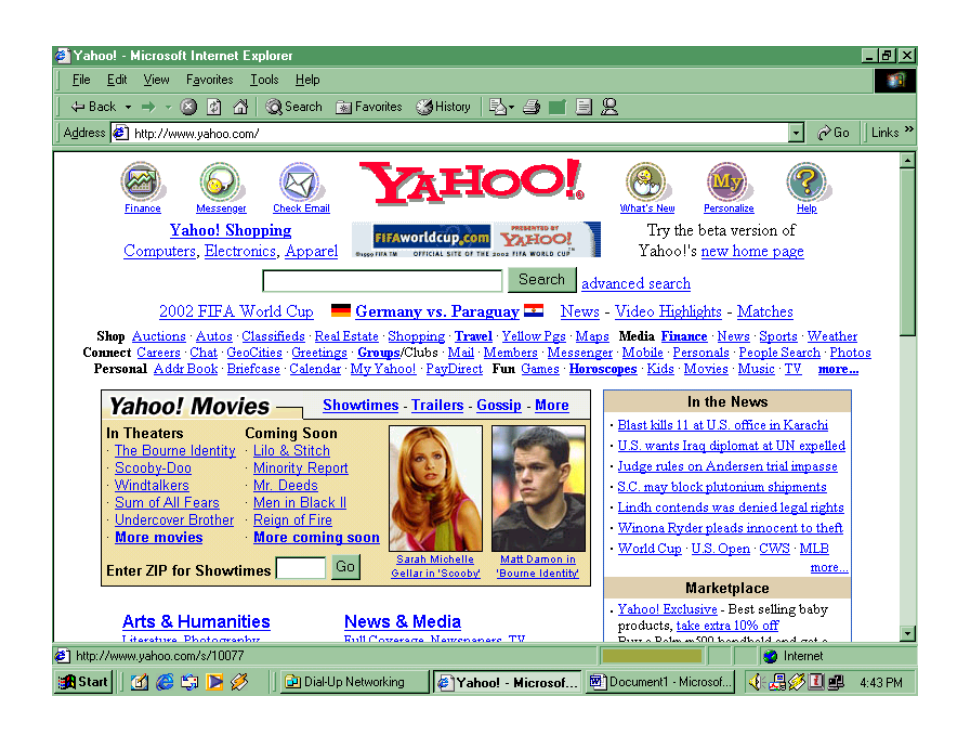

#### **5.2 Web Email**

Aplikasi Email berbasis web. *Internet Explorer, Netscape, Opera* antara lain: plasa, yahoo, graffiti,hotmail dan sebagainya

#### **5.2.1 Langkah-Langkah Membuat Alamat Email**

- Nyalakan Komputer
	- Aktifkan Internet browser dari **Start | Internet Explorer**
	- Masuk di halaman situs Internet misalnya [http://mail.yahoo.com](http://mail.yahoo.com/)
	- Maka akan keluar tampilan sebagai berikut:

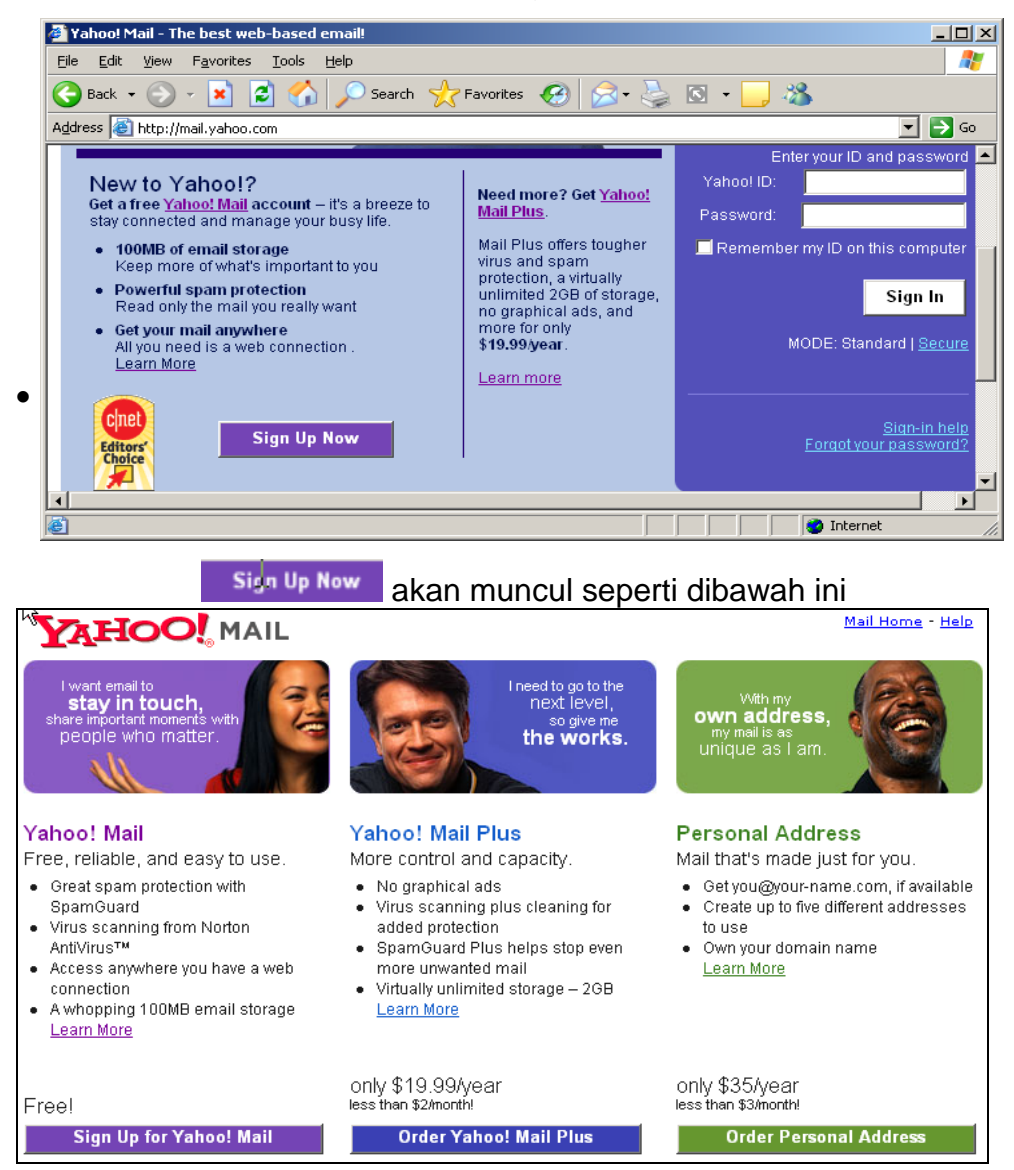

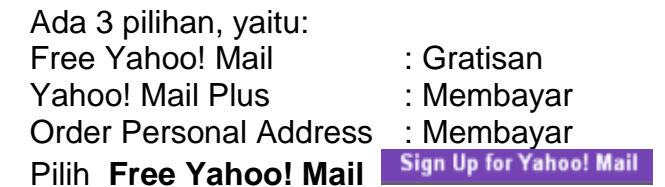

#### Isilah form berikut ini

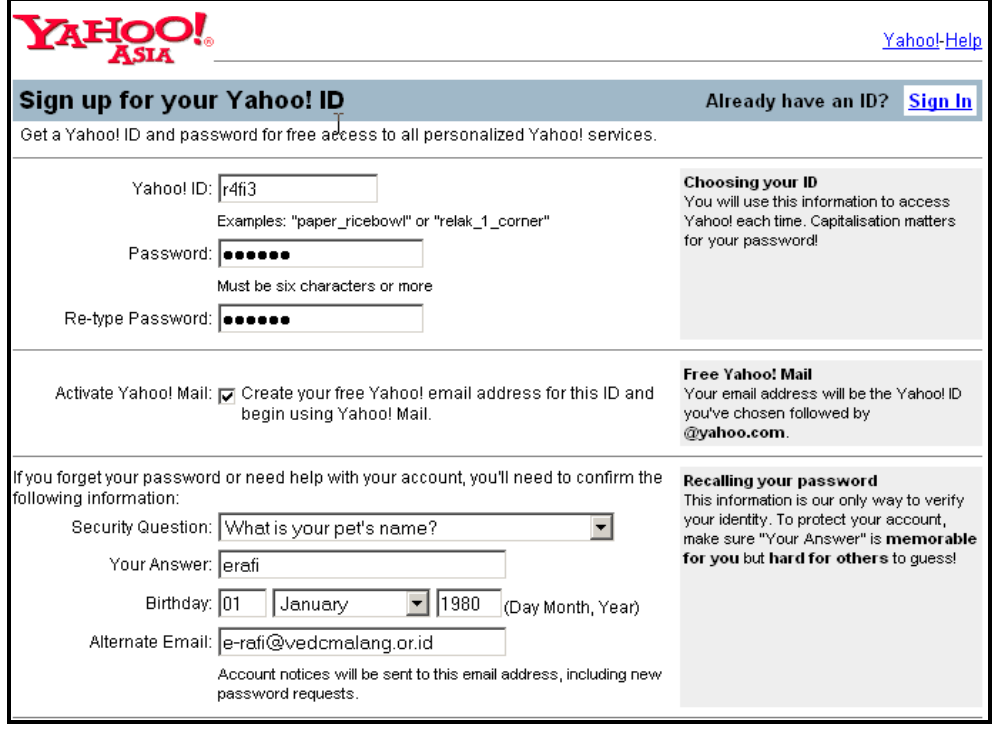

- Nama *Yahoo ID*: Isikan dengan "nama keren" saudara, misalkan: r4fi3 Secara otomatis default alamatnya di *yahoo.com (@yahoo.com ).*
- *Password*: Isi *password*nya dengan karakter, angka atau gabungan dari keduanya. *Password* **tidak boleh lupa**, karena kalau seandainya lupa, maka kita tidak bisa membuka email yang kita buat. Tulislah *password* sebanyak dua kali pada kolom yang berbeda.
- *Security Question*: Digunakan jika kita kita lupa terhadap *password* kita, maka kita bisa mengikuti petunjuk dengan *security* tersebut. Pada contoh di atas saya contohkan *What is your pet's name?* Kita jawab misalnya : erafi
- Mengisi tanggal kelahiran dengan format : Bulan, Tanggal dan Tahun kelahiran. Isi sesuai dengan kondisi saudara.
- *Alternate Email ( optional )* : Tidak wajib diisi atau boleh diisi jika sudah punya alamat E-mail.

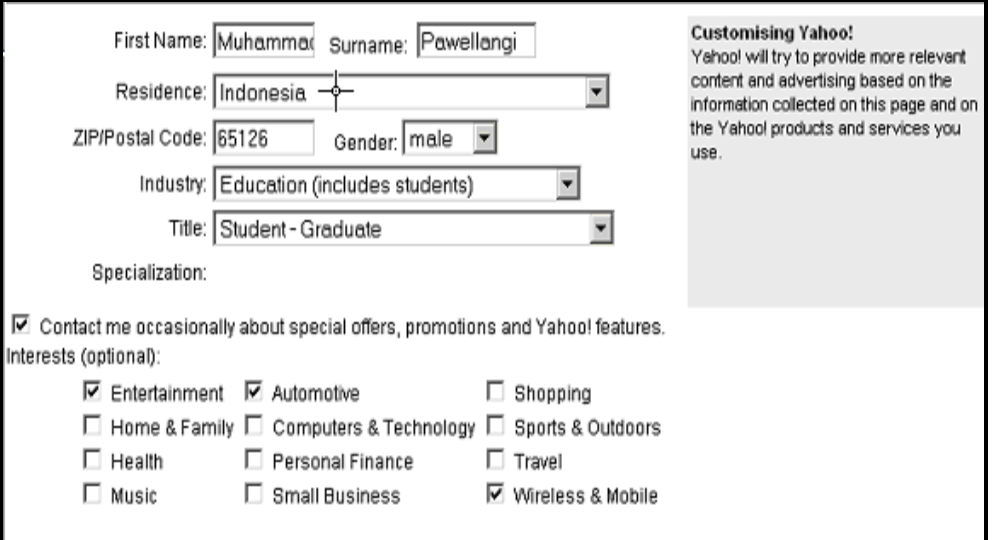

- Mengisi *First name* : Nama depan, dan juga *Last name* : nama belakang. Kalau seorang hanya mempunyai nama satu kata saja ( aliran satu kata ), maka bisa ditulis dobel / sama.
- *Residence* : Bahasa yang digunakan.
- *ZIP / Postal Code* : Isikan kode pos.
- *Gender* : Isikan jenis kelamin, ada pilihan *Male and Female.*
- *Industry* : Pilihlah industri yang sesuai dengan saudara.
- *Title* : Isi dengan nama jabatan saudara pada industri atau lembaga tempat bekerja.
- *Specialization* : Isilah sesuai dengan spesialisasi saudara bekerja.
- *Interests* : Saudara tertarik dalam bidang apa? Pilih *option* yang ada dengan cara memberi tanda ( $\sqrt{ }$ ), pada pilihan yang tersedia.

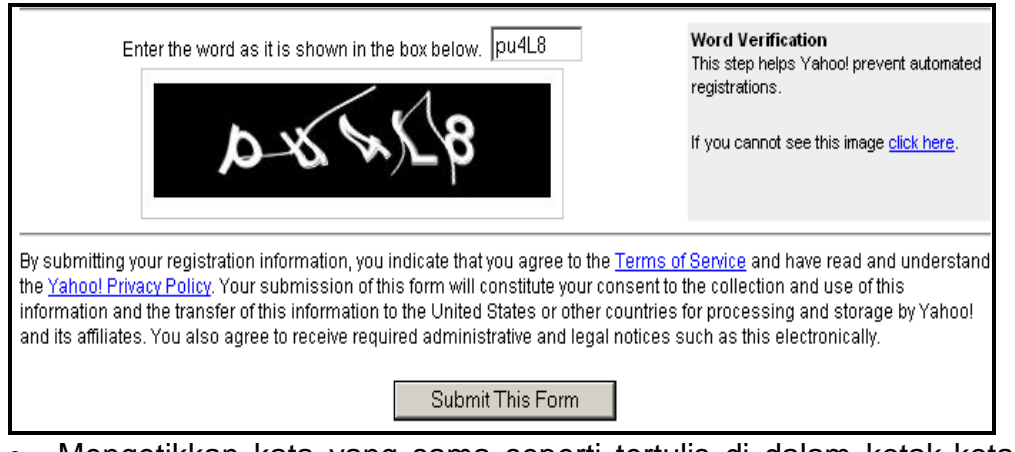

- Mengetikkan kata yang sama seperti tertulis di dalam kotak-kotak dibawahnya.
- $\bullet$  Klik  $\overline{\phantom{a}}$  Submit This Form
- Jika form yang Anda submit sukses maka *yahoo* akan memberikan ucapan selamat bahwa registrasinya sukses **Nama ID : r4fi3 Alamat Email : [r4fi3@yahoo.com](mailto:r4fi3@yahoo.com)**

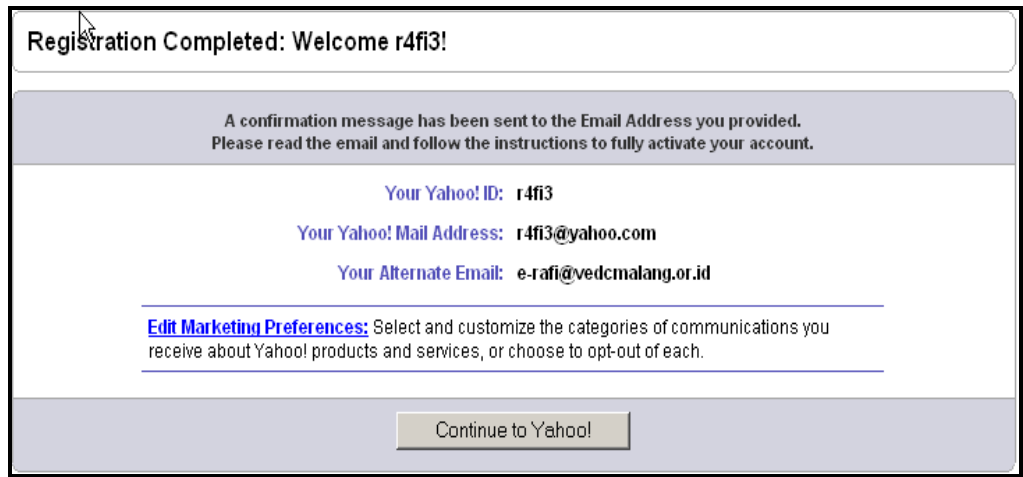

Klik **Continue to Yahoo!**, sehingga muncul gambar seperti dibawah ini

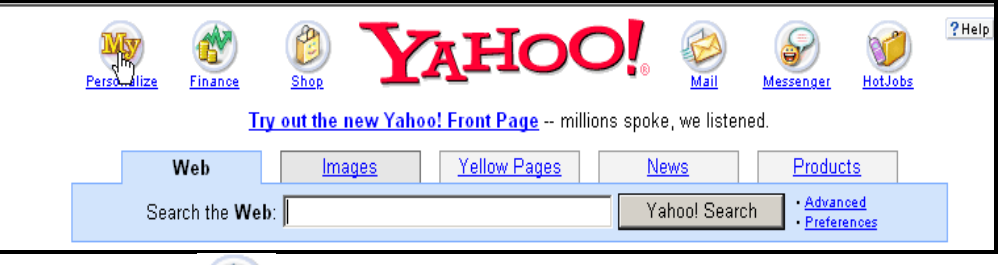

- Klik mail Mail
- Dengan demikian akan masuk ke *account* Yahoo Mail anda seperti gambar dibawah ini.

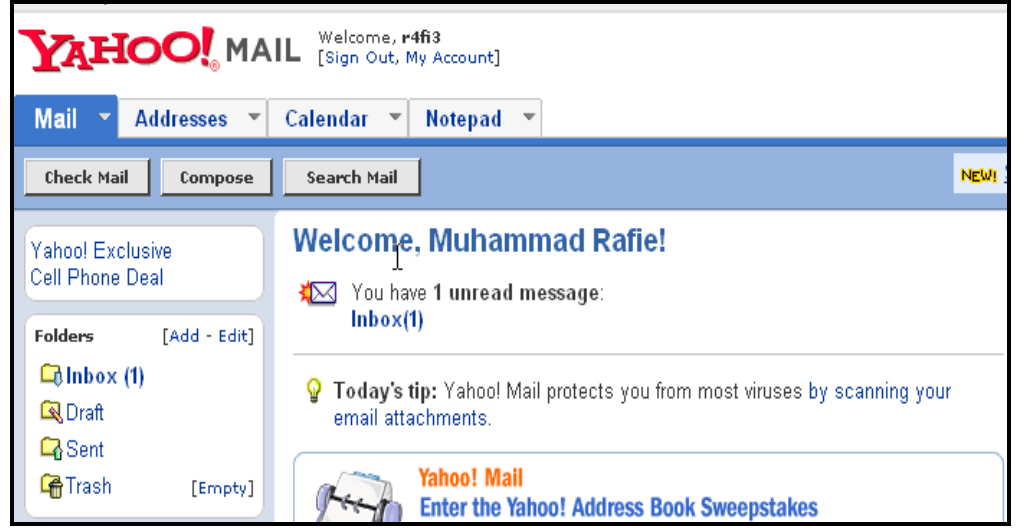

#### **5.2.2 Mengecek Email**

- Untuk mengecek E-mail ikuti langkah-langkah sebagai berikut:
- 1. Masuk dihalaman situs Internet misalkan [http://mail.yahoo.com](http://mail.yahoo.com/)
- 2. Maka akan keluar menu seperti dibawah ini:
- 3. Ketik **Yahoo ID** dan juga **Password**nya.

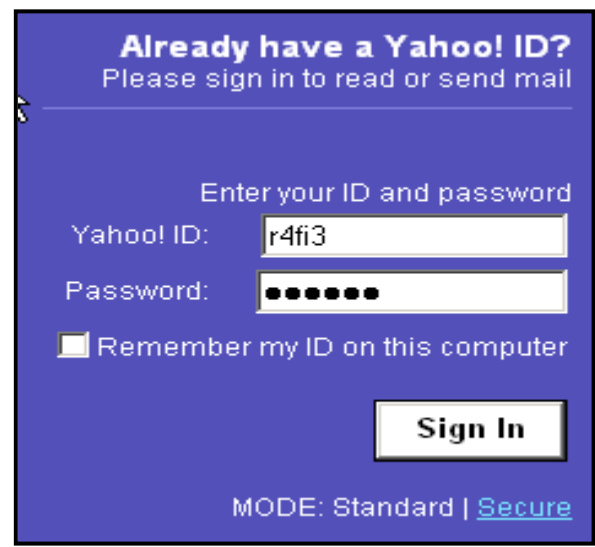

4. Klik tombol *Sign In*

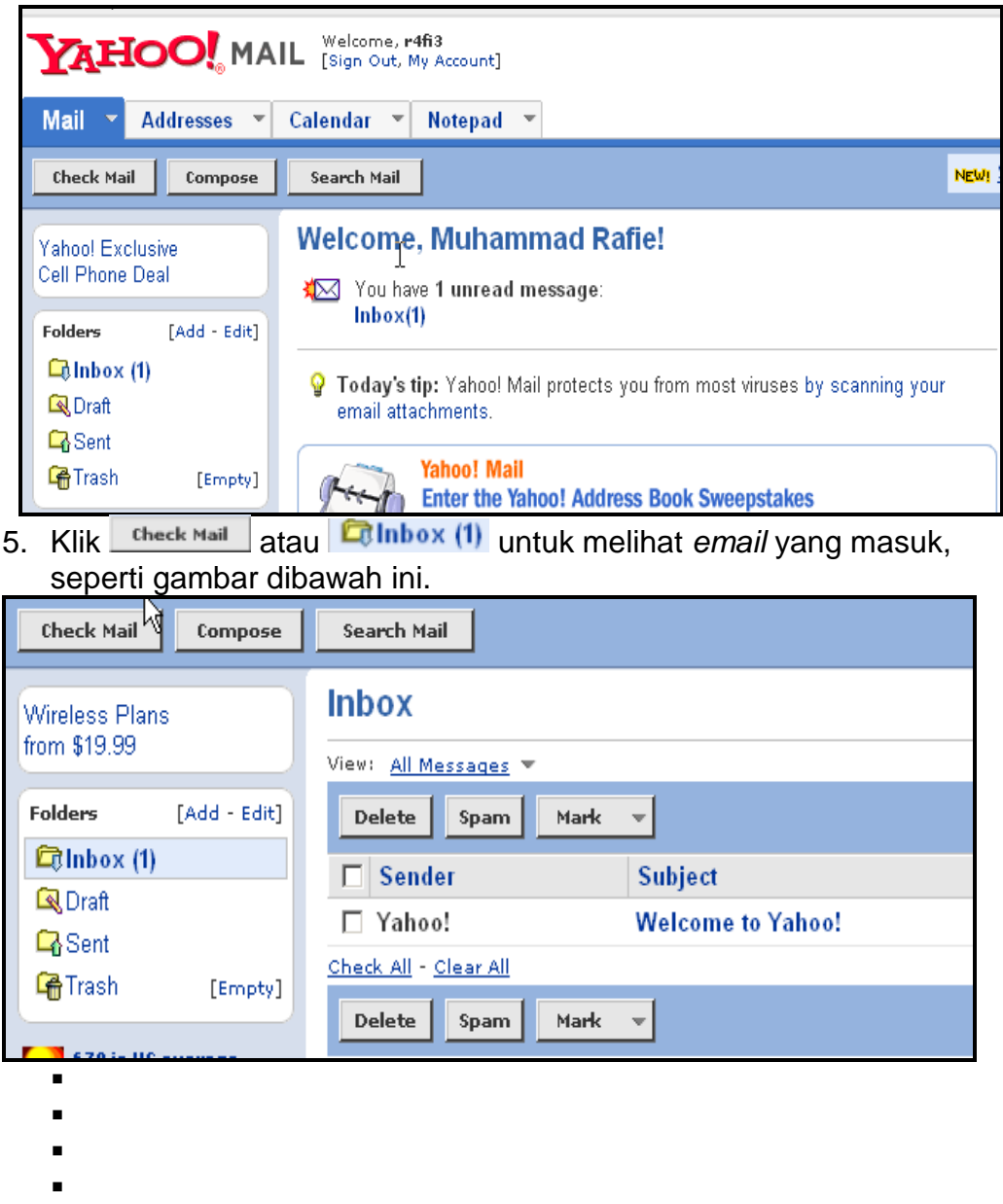

- Klik *subject email* yang akan di baca misalnya
- Dengan demikian akan muncul identitas pengirim dan isi emailnya

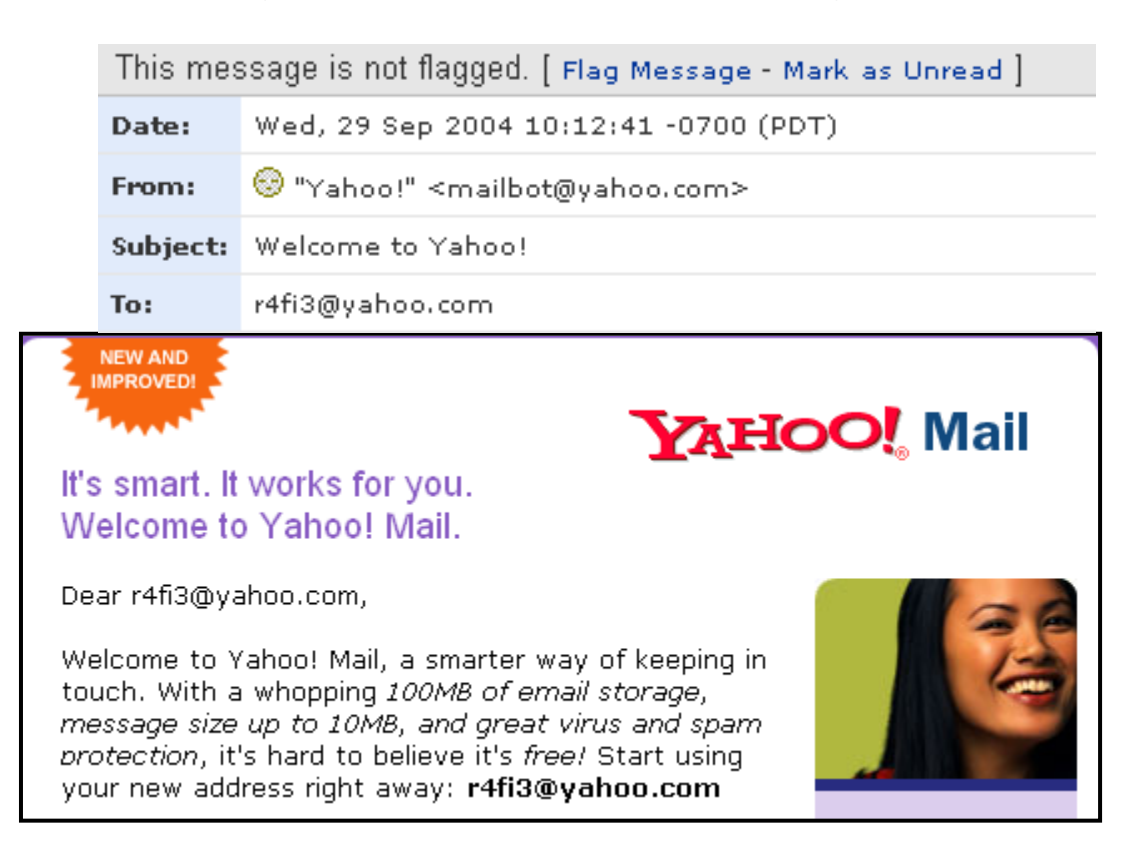

#### **5.3 Mengirim Email**

Untuk mengirim E-mail ikuti langkah-langkah sebagai berikut:

- 1. Masuk di halaman situs Internet misalkan [http://mail.yahoo.com](http://mail.yahoo.com/)
- 2. Maka akan keluar menu seperti dibawah ini:
- 3. Ketik **Yahoo ID** dan juga **Password**nya.

Tetapi jika sudah login di email account anda, cukup tekan

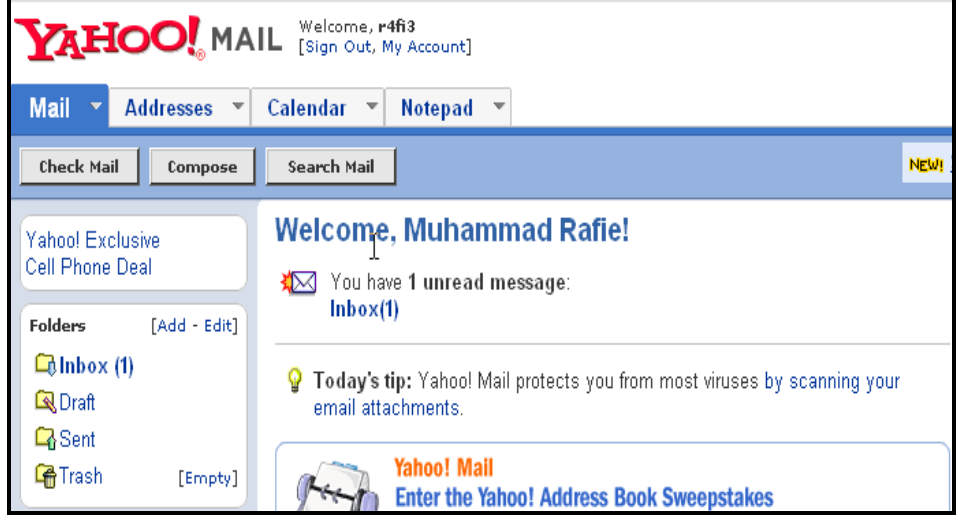

- 4. Berikutnya isilah form yang telah disiapkan :
	- To : **tujuan utama** -> isi alamat email yang dituju (harus diisi secara lengkap)
	- Cc : **tembusan** -> isi alamat email yang dituju (jika dibutuhkan)
- BCc : **tembusan khusus ->** isi alamat email yang dituju (jika dibutuhkan)
- Subject: tema surat (gambaran utama isi surat)
- Tulislah isi surat anda

#### **Melampirkan FILE ( Attacment )**

Jika Anda ingin melampirkan file pada email anda, klik

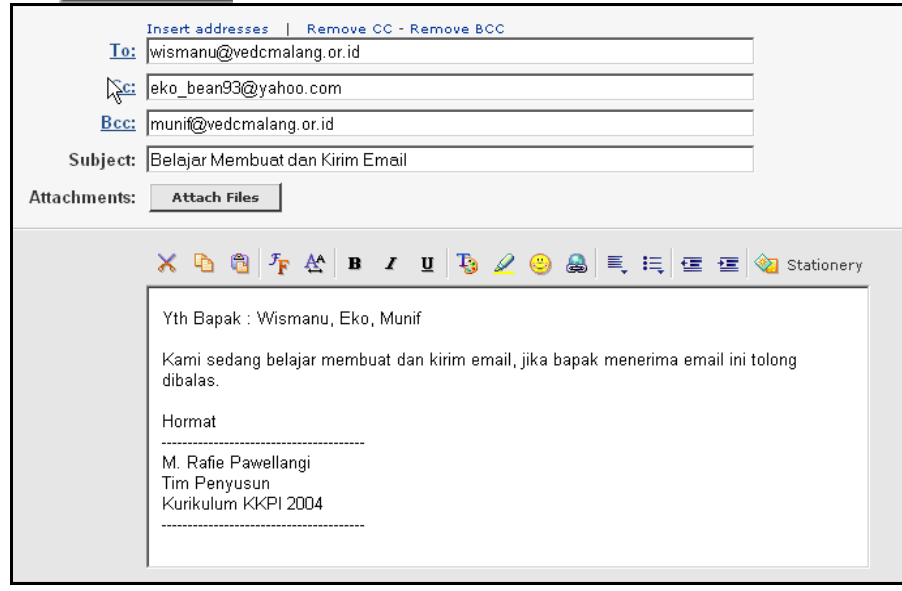

Carilah file yang akan di lampirkan dengan mengklik

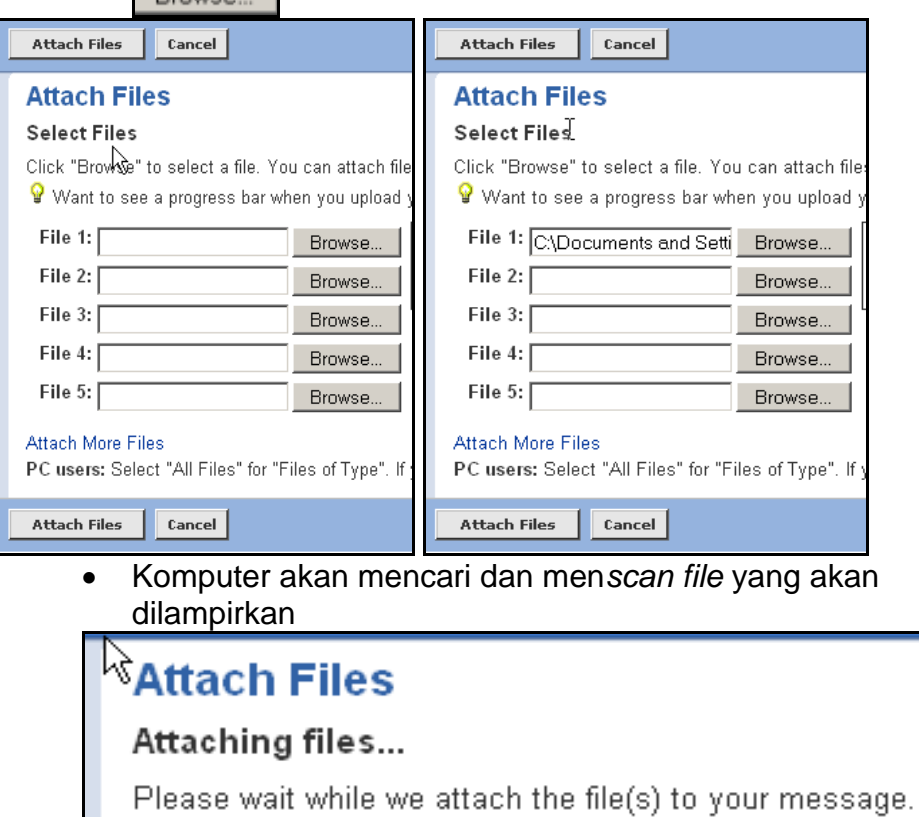

**Contract Contract** 

 Jika file sudah ditemukan dan komputer tidak mendeteksi virus, proses bisa dilanjutkan dengan menekan

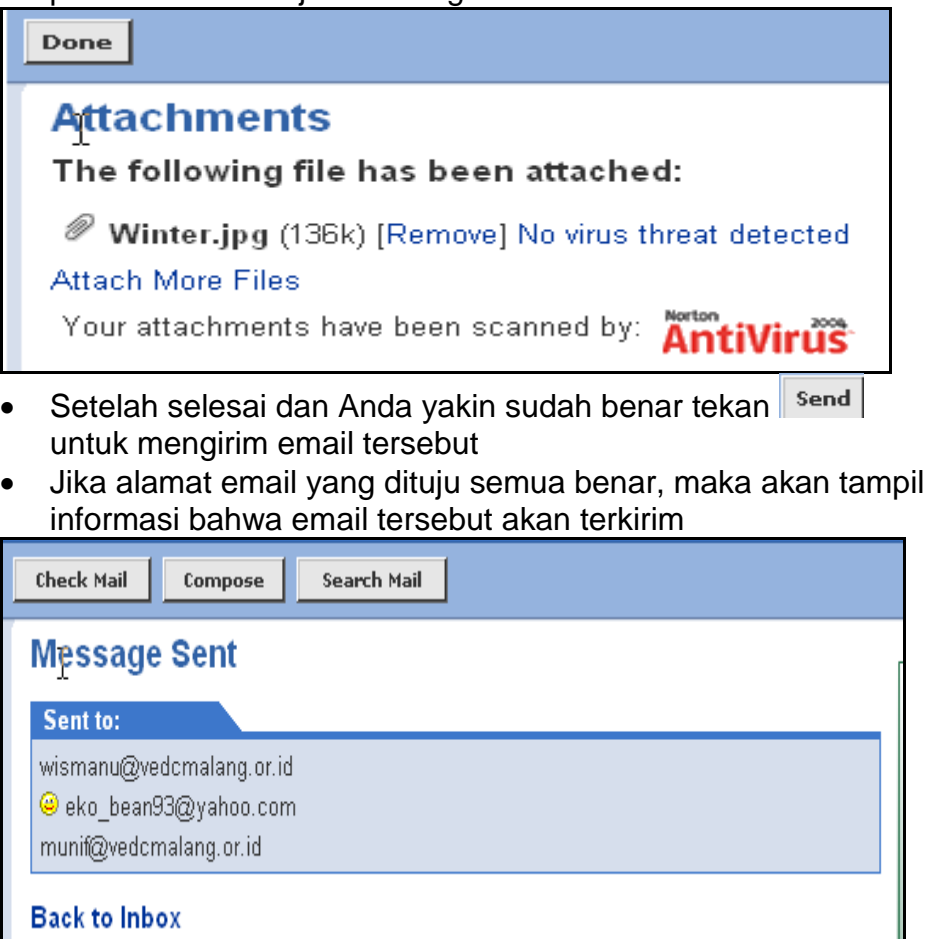

#### **5.4 Membaca Dan Membalas Email**

 Setelah *inbox email* anda terbuka pilih dan **klik** email yang akan dibaca dengan memilih salah satu subject yang ada, misalnya membuka surat balasan dari **::Wismanu::** subjet **: Re:Belajar Membuat dan Kirim Email**

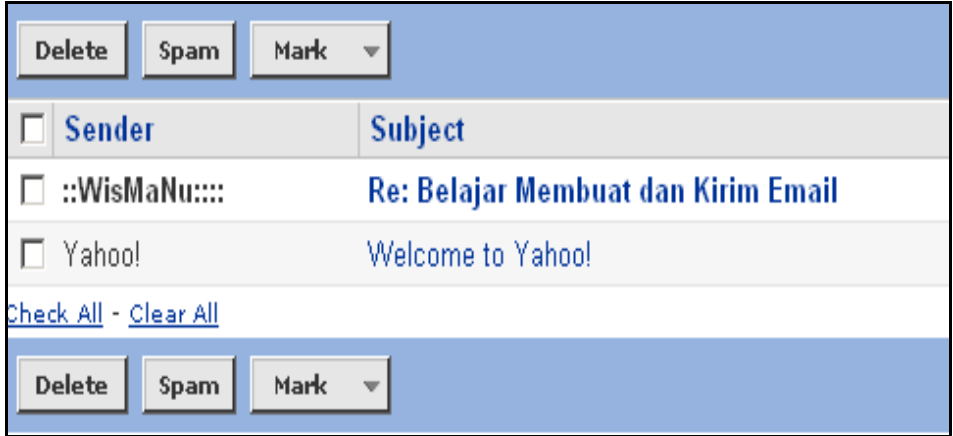

- Amati dan baca email tersebut, jika Anda mau mebalas email tersebut tekan tombol Reply | danpa harus mengisi kembali alamat email yang dituju.
- **Send** Tulis isi surat Anda dan jika yakin benar tekan tombol

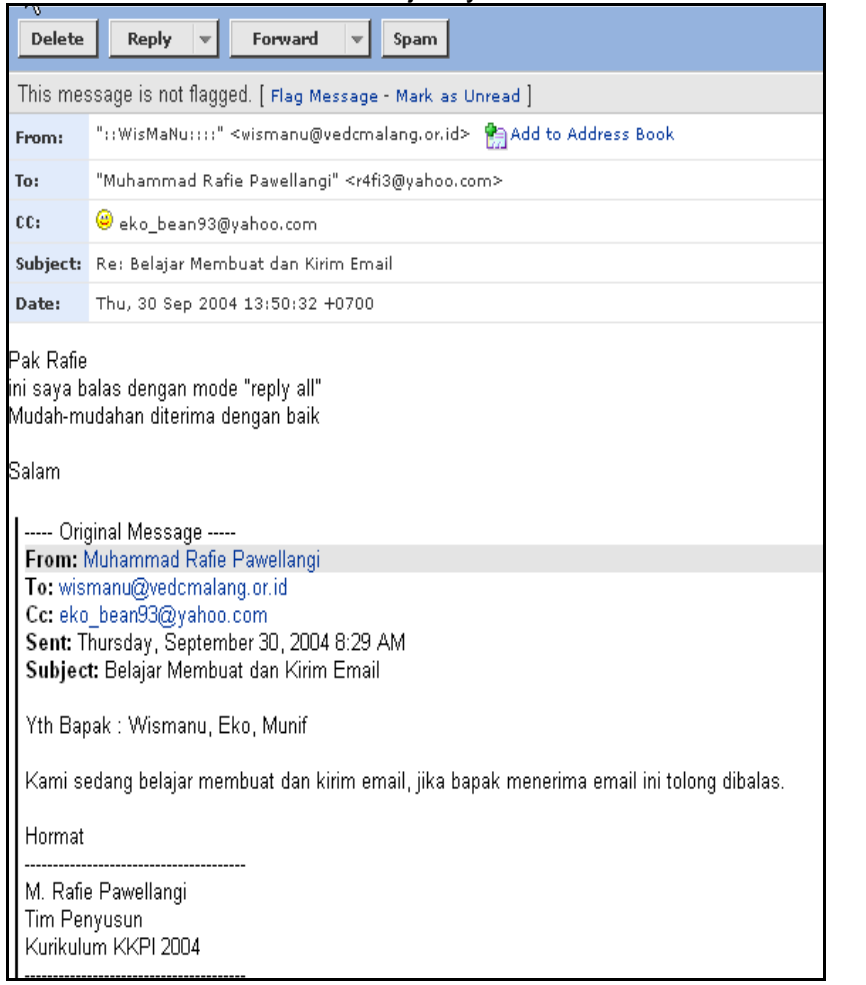

#### **5.5 Bergabung Dengan** *Mailing List*

Mailing list adalah salah satu wadah untuk menjalin komunikasi dalam sebuah komunitas, yang keanggotaannya ada yang bersifat terbuka ada pula yang tertutup. Contoh **Mailing List Dikmenjur** :

Mailing List untuk komunitas **Pendidikan Menengah Kejuruan**  (Sekolah Menengah Kejuruan / SMK / Vocational Education, Pusat Pengembangan dan Penataran Guru / P3G, Bidang - Direktorat Pendidikan Menengah Kejuruan / Dikmenjur RI).

Informasi terbaru dari Direktorat Pendidikan Menengah Kejuruan, khususnya tentang Pengembangan TI, Pelatihan, Beasiswa, Proposal bantuan, Beasiswa akan banyak disampaikan melalui Mailing List ini. Cara bergabung dengan sebuah mailing list yaitu

- *Subscribe*/mendaftar pada salah satu group atau lebih, misalnya: **[dikmenjur-subscribe@yahoogroups.com](mailto:dikmenjur-subscribe@yahoogroups.com)**
- Ikuti petunjuk dari *administrator* dari *group* yang bersangkutan

 Gambar di bawah ini memperlihatkan email dari mailing list : dikmenjur dan Indo cisco

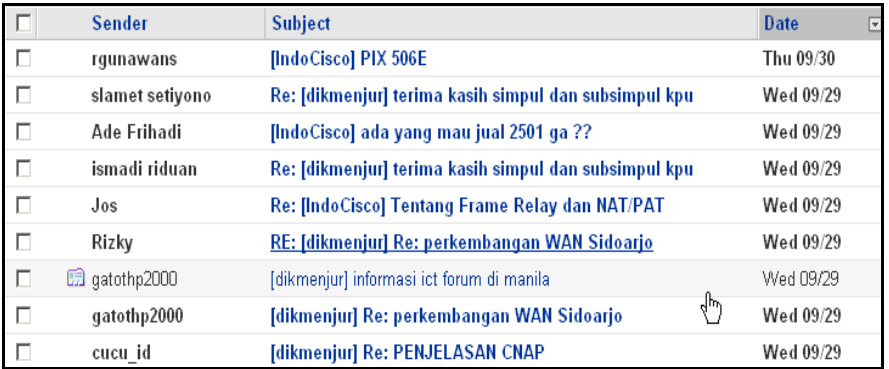

#### **6.2 Email ( Electronic Mail )**

**Email (Electronic Mail)** merupakan suatu **proses** dan cara pengiriman pesan atau gambar **dan sahiji dan melalui** internet. Yang kita lakukan bila kita berkomunikasi menggunakan *e-mail* adalah mengetikkan pesan yang akan kita kirim **pada sebanjar pada** pada program komputer yang dikhususkan untuk keperluan ini misalnya *Outlook Express, Yahoo Mail* atau yang lainnya.

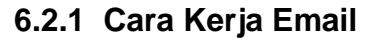

Pada dasarnya *email* sama dengan surat biasa *(snail mail)* yang harus melewati beberapa kantor pos sebelum sampai ke tujuannya, begitu dikirimkan oleh seseorang melalui komputer yang tersambung ke *internet* sebuah *email* masuk ke beberapa komputer MAIL SERVER lain di sepanjang jaringan *internet* yang disebut dengan *mail server*. Ketika *email* tersebut sampai ke *server* yang menjadi tujuan (seperti yang ditunjuk pada alamat *email* - kepada siapa kita menulis email), maka *email* tersebut

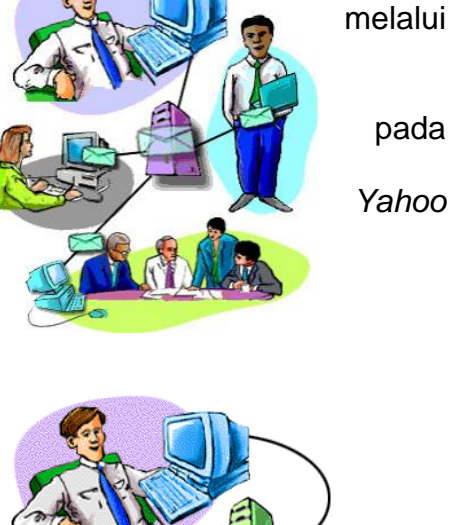

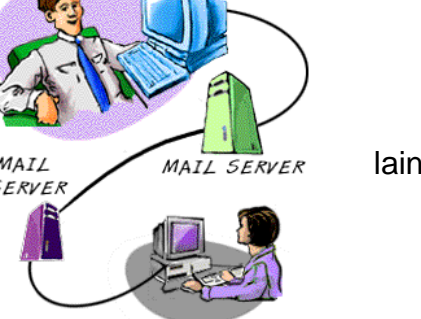

disimpan pada sebuah *emailbox*. Si pemilik alamat *email* baru bisa mendapatkan *email* itu kalau yang bersangkutan mengecek *emailbox*-nya.

#### **6.2.2 Anatomi Alamat Email**

Bilamana kita membaca alamat sebuah *snail mail*, kita bisa membayangkan seberapa jauh lokasi si pengirim surat dari kita. Sedangkan untuk alamat email terdiri dari dua bagian yaitu dipisahkan dengan tanda **axon** / **@** misalnya alamat :

#### **[e-rafi@vedcmalang.or.id](mailto:e-rafi@vedcmalang.or.id)**

Di sebelah kiri **@** disebut *user name* (e-rafi ), yang menunjuk pada identitas si pemilik alamat *email. User name* bisa merupakan nama si pemilik, singkatan nama, *nickname*, nomor, atau apapun juga.

Modul : Melakukan Koneksi ke Internet dan Bekerja dengan Internet 34 Download di : www.kkpi-nuklir.blogspot.com

*User name* juga menjadi nama bagi *emailbox* yang dimiliki seseorang di sebuah *mail server*. Di sebelah kanan @ (**vedcmalang.or.id**) disebut *domain name*, yang menunjukkan identitas *mail server* di mana seorang *user* memiliki *emailbox*.

#### **6.2.3 Variasi Bentuk Komunikasi Dengan Email**

Dalam beberapa hal email memang meniru *snail mail*, meskipun jelas *email* memiliki banyak kelebihan lain. Ini terlihat jelas pada kemungkinan bentuk komunikasi yang bisa dilakukan dengan *email.*

#### *Point to Point*

Maksudnya adalah mengirimkan email langsung ke sebuah alamat tertentu. Di Indonesia terdapat kesepakatan di antara mereka yang sering berkirim *email* bahwa cara ini dinamakan *japri*, singkatan dari jalur pribadi.

#### *Carbon Copy / CC*

Pengertian *carbon*, di sini analog dengan bila kita mengetik surat (dengan mesin tik konvensional) menggunakan kertas karbon untuk mendapatkan salinannya. Maksudnya adalah sebuah email, selain ditujukan ke sebuah alamat utama juga dikirimkan tembusannya ke alamat lain. Biasanya alamat utama kita tuliskan pada bagian yang diawali dengan "TO", sedangkan alamat tembusannya kita tuliskan pada bagian "CC".

#### *Blind Carbon Copy / BCC*

Ini adalah variasi dari CC. Orang yang menerima *email* yang alamatnya dituliskan pada bagian "TO" oleh si pengirim, bisa melihat kepada siapa atau kepada alamat email mana saja email tersebut dikirimkan sebagai tembusan. Ini karena ia bisa langsung melihat pada bagian "CC".

Kadang-kadang ada kebutuhan untuk mengirimkan sebuah email kepada seseorang tapi kita tidak ingin orang tersebut tahu bahwa kita juga mengirimkan tembusannya kepada alamat orang lain. Untuk itulah digunakan BCC. Beberapa *email client* menyediakan bagian "BCC", selain "TO" dan "CC". Pada Outlook Express versi 5.01 bagian BCC baru bisa tampak bila kita masuk ke sebuah email baru dan mengklik pilihan View dan All Headers.

#### *Distribution List*

*Distribution list* adalah sebuah cara komunikasi dengan menggunakan *email* secara satu arah. Biasanya ini dibuat oleh orang yang berkepentingan untuk menyebarluaskan informasi tertentu (pengumuman, berita harian, *update* mengenai perkembangan suatu proyek, buletin, jurnal, dan sebagainya), akan tetapi tidak mengharapkan adanya respon dari para penerima *email*nya. Untuk itu yang harus dilakukan adalah membuat sebuah alamat tertentu khusus untuk keperluan ini. Bila pengelola *distribution list* mengirimkan sebuah email ke alamat tersebut, maka alamat itu akan mem-*forward email* tadi ke semua alamat *email*  yang menjadi pelanggan *(subscriber)* dari *distribution list*.

Untuk menjadi pelanggan, biasanya para calon pelanggan diminta untuk mengikuti prosedur tertentu yang ditetapkan oleh si pengelola. Bisa pula si pengelola yang memasukkan alamat email mereka ke database pelanggan secara manual.

#### *Discussion List*

*Discussion list* seringkali juga disebut m*ailing list* atau lebih populer dengan *milis*. Pengertiannya hampir sama dengan *distribution list* hanya memungkinkan siapa saja yang tergabung menjadi *subscriber* untuk mengirimkan respon terhadap sebuah email. Akan tetapi belum tentu semua orang bisa begitu saja mengikuti sebuah milis. Kadang-kadang ada milis untuk kalangan yang terbatas, sementara banyak yang terbuka untuk siapa saja.

Untuk dapat bergabung ke dalam sebuah *milis* pertama-tama seseorang mesti melakukan proses *subscription* (mendaftar) dengan suatu prosedur tertentu. Seringkali proses ini tidak memerlukan intervensi seorang *administrator* yang mengelola milis, baik untuk menyetujui atau menolak permohonan menjadi anggota milis. Milis yang seperti itu tentu adalah sebuah milis yang terbuka bagi siapa saja untuk bergabung.

#### **6.3 Etika Penulisan Email**

Netiket atau Nettiquette, adalah etika dalam berkomunikasi melalui e-mail. Seperti halnya berkomunikasi melalui surat atau bertatap muka, berkomunikasi dengan e-mail butuh tatacara sendiri. Bisa dibayangkan. Hampir setiap hari ada jutaan e-mail dikirimkan dan diterima oleh begitu banyak orang.

Maka salah-salah kata, bisa berarti fatal. Tapi memang sangat menyebalkan, jika kita menerima pesan e-mail yang pengirimnya menggunakan huruf kapital, mengirim kembali seutuhnya pesan-pesan yang kita kirimkan, atau menjawab pertanyaan panjang kita, dengan ucapan, "saya kira begitu", atau "betul." Nah, untuk mencegah hal itu terjadi, ada baiknya kita mengetahui beberapa di antaranya:

#### **1. Jangan terlalu banyak mengutip.**

Hati-hati dalam melakukan balasan (reply). Fasilitas 'Reply' dari sebagian besar program mailer biasanya akan mengutip pesan asli yang Anda terima secara otomatis ke dalam isi surat Anda.

Jika harus mengutip pesan seseorang dalam jawaban e-mail, usahakan menghapus bagian-bagian yang tidak perlu, dan hanya menjawab bagianbagian yang relevan saja.

#### **2. Perlakukan e-mail secara pribadi.**

Jika seseorang mengirim informasi atau gagasan kepada Anda secara pribadi, Anda tidak sepatutnya mengirimnya ke forum umum, seperti kelompok grup, atau mailing-list. Email pada dasarnya adalah alat komunikasi personal.

#### **3. Jangan gunakan huruf kapital.**

Seperti halnya membaca suratkabar, atau surat, membaca pesan e-mail yang menggunakan huruf besar/kapital yang berlebihan tidak enak dilihat. Tapi di samping itu, terutama dalam tata krama berkomunikasi dengan email/chat, penggunaan huruf besar biasanya dianggap berteriak. Mungkin saja maksudnya hanya untuk memberi tekanan pada maksud Anda.

#### **4. Jangan Membicarakan Orang Lain.**

Jangan membicarakan orang atau pihak lain, apalagi kejelekan- kejelakannya. Berhati-hatilah terhadap apa yang anda tulis. E-mail memiliki fasilitas bernama "Forward", yang mengizinkan si penerima akan meneruskannya (forward) ke orang lain.

#### **5. Jangan gunakan CC.**

Jika Anda ingin mengirim mail ke sejumlah orang (misalnya di mailing-list), jangan cantumkan nama-nama pada kolom CC. Jika Anda melakukan hal itu, semua orang yang menerima e-mail Anda, akan bisa melihat alamat-alamat e-mail orang lain. Umumnya orang tidak suka bila alamat e-mailnya dibeberkan di depan umum. Selalu gunakan BCC (blind carbon copy). Dengan cara ini setiap orang hanya bisa melihat alamat e-mailnya sendiri.

#### **6. Jangan gunakan format HTML**

Jika Anda mengirim sebuah pesan penting ke rekan Anda, jangan gunakan format HTML tanpa Anda yakin bahwa program e-mail rekan Anda bisa memahami kode HTML. Jika tidak, pesan Anda sama sekali tidak terbaca atau kosong. Sebaiknya, gunakan plain text.

#### **7. Jawablah Secara Masuk Akal**

Jawablah setiap pesan e-mail secara masuk akal. Jangan menjawab dua tiga pertanyaan dalam satu jawaban. Apalagi, menjawab pesan e-mail yang panjang lebar, dan Anda menjawab dalam satu kata: "Good." Wah, ini sangat menyebalkan.